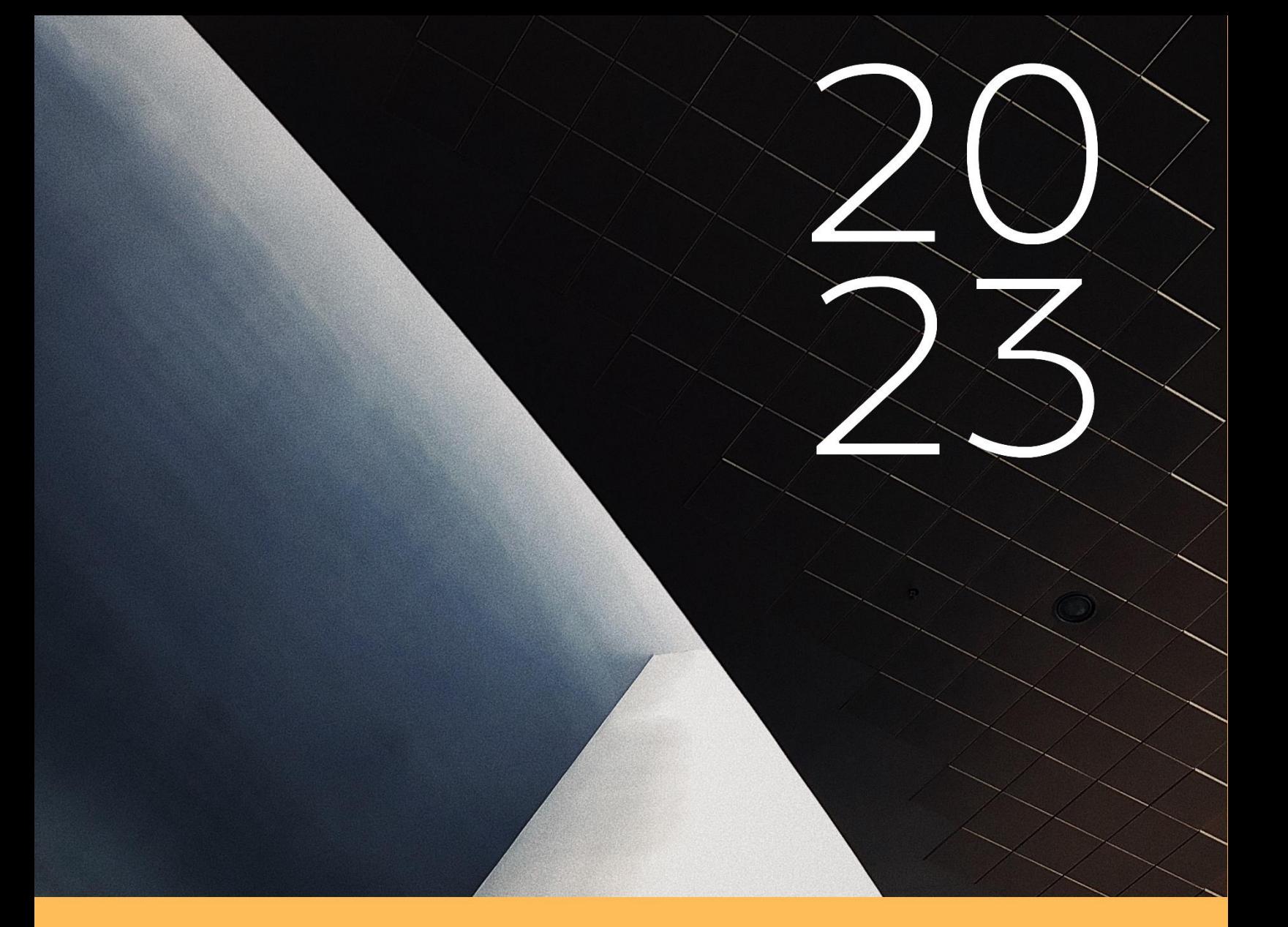

# BUKU PETUNJUK PENDAFTARAN **PPPK GURU**

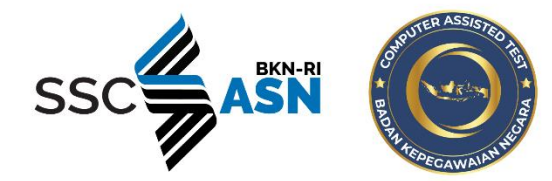

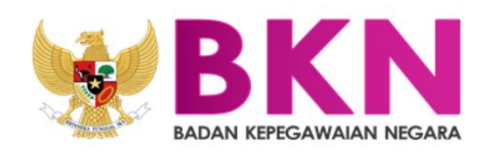

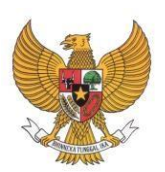

# **BADAN KEPEGAWAIAN NEGARA**

# **BUKU PETUNJUK PENDAFTARAN SELEKSI PPPK GURU**

# **SISTEM SELEKSI**

## **CALON APARATUR SIPIL NEGARA TAHUN 2023**

NAMA : BUKU PETUNJUK PENDAFTARAN PPPK GURU DOKUMEN SISTEM SELEKSI CALON APARATUR SIPIL NEGARA TAHUN 2023 VERSI : 01.00 TANGGAL : SEPTEMBER 2023

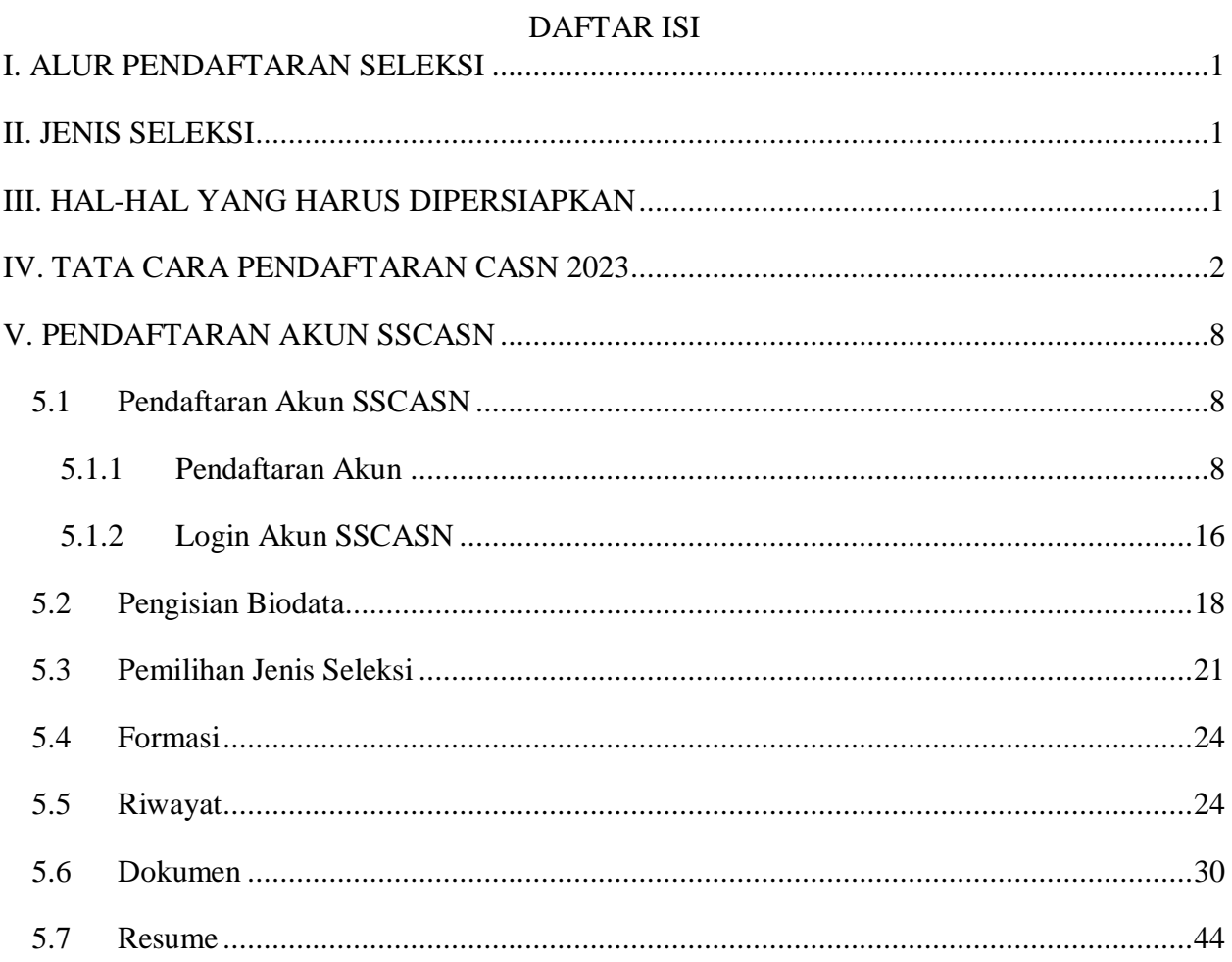

# **DAFTAR GAMBAR**

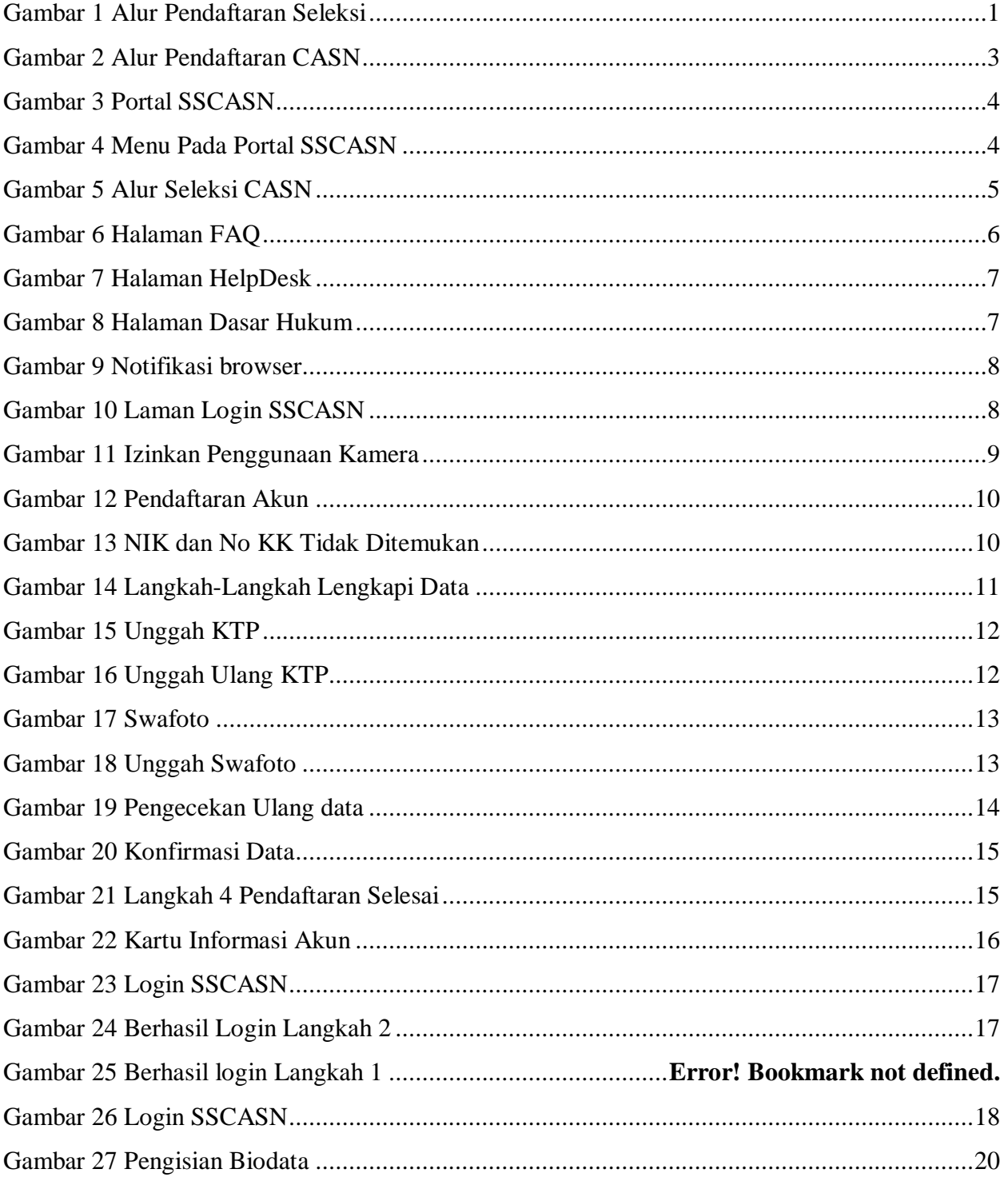

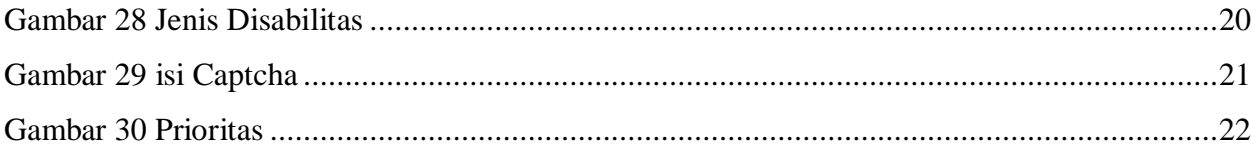

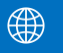

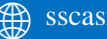

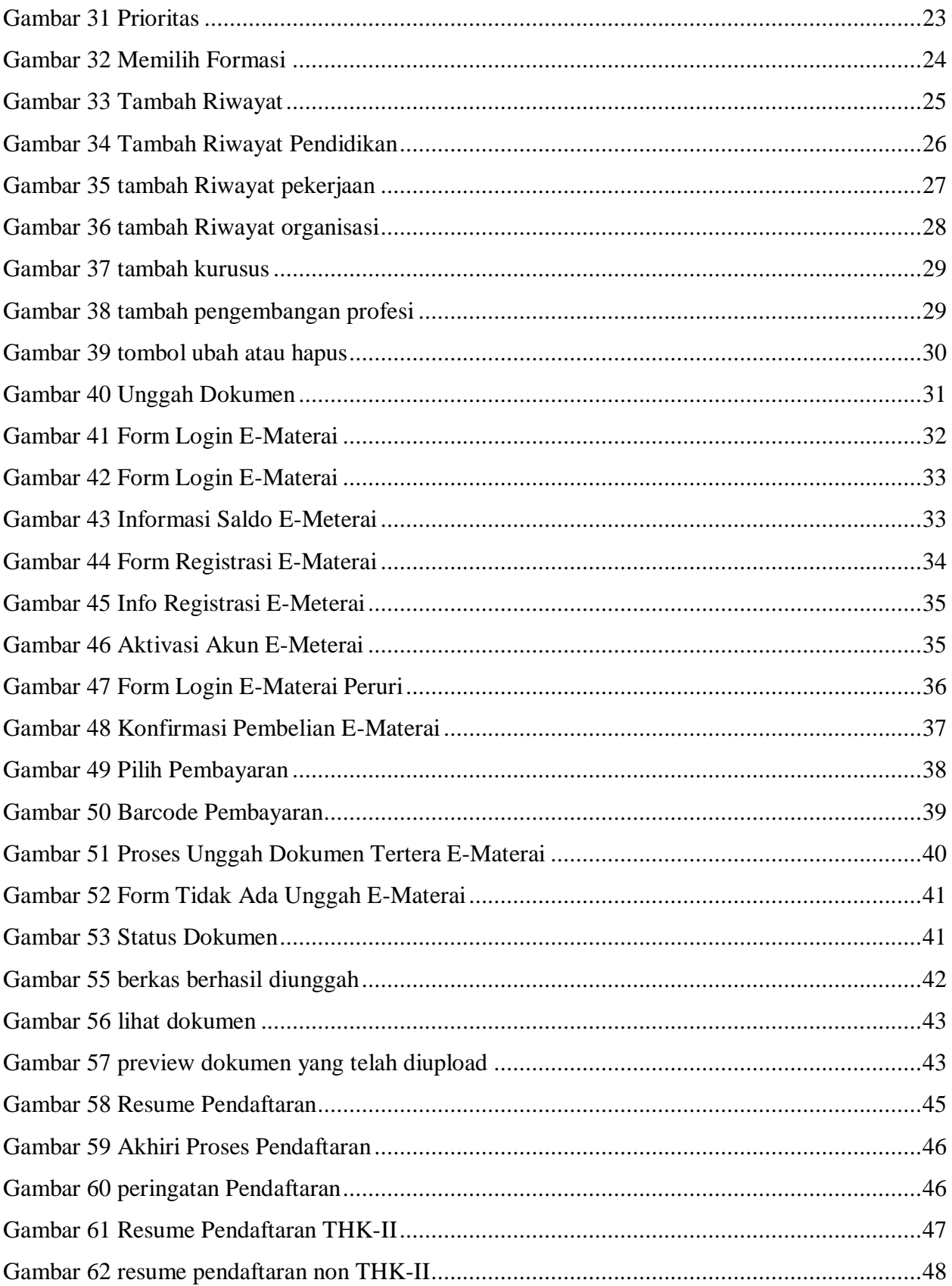

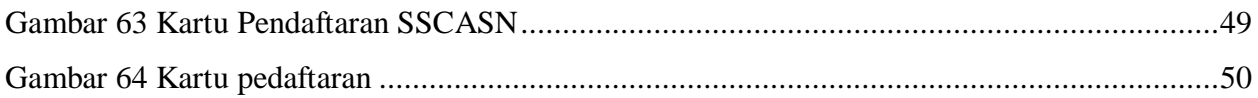

Buku Petunjuk Pendaftaran PPPK Guru

 $\boxed{\mathbf{x}}$  The picture can't be displayed

#### **Sistem Seleksi Calon Aparatur Sipil Negara Tahun 2023** | versi 01

## <span id="page-7-0"></span>**I. ALUR PENDAFTARAN SELEKSI**

<span id="page-7-3"></span>Gambar 1 Alur Pendaftaran Seleksi

## <span id="page-7-1"></span>**II. JENIS SELEKSI**

Pada seleksi CASN tahun 2023 terdapat sebanyak 4 (Empat) jenis seleksi, yaitu :

- a. CPNS
- b. PPPK Guru
- c. PPPK Tenaga Kesehatan
- d. PPPK Teknis

# <span id="page-7-2"></span>**III. HAL-HAL YANG HARUS DIPERSIAPKAN**

Sebelum mendaftar, pelamar harus memastikan telah mempersiapkan dokumen-dokumen yang diperlukan untuk pendaftaran. Dokumen tersebut terdiri dari :

1. Kartu Keluarga (KK)

2. Kartu Tanda Penduduk (KTP) atau Surat Keterangan dari Dinas Kependudukan dan Pencatatan Sipil

1

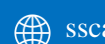

- 3. Ijazah
- 4. Transkrip Nilai
- 5. Pas Foto (menggunakan latar belakang merah)
- 6. Dokumen lain sesuai dengan ketentuan jenis seleksi dan instansi yang akan dilamar

# <span id="page-8-0"></span>**IV. TATA CARA PENDAFTARAN CASN 2023**

1. Seluruh Pelamar harus masuk ke portal SSCASN dengan mengakses https://sscasn.bkn.go.id/ menggunakan browser Google Chrome atau Mozilla Firefox versi terbaru.

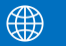

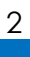

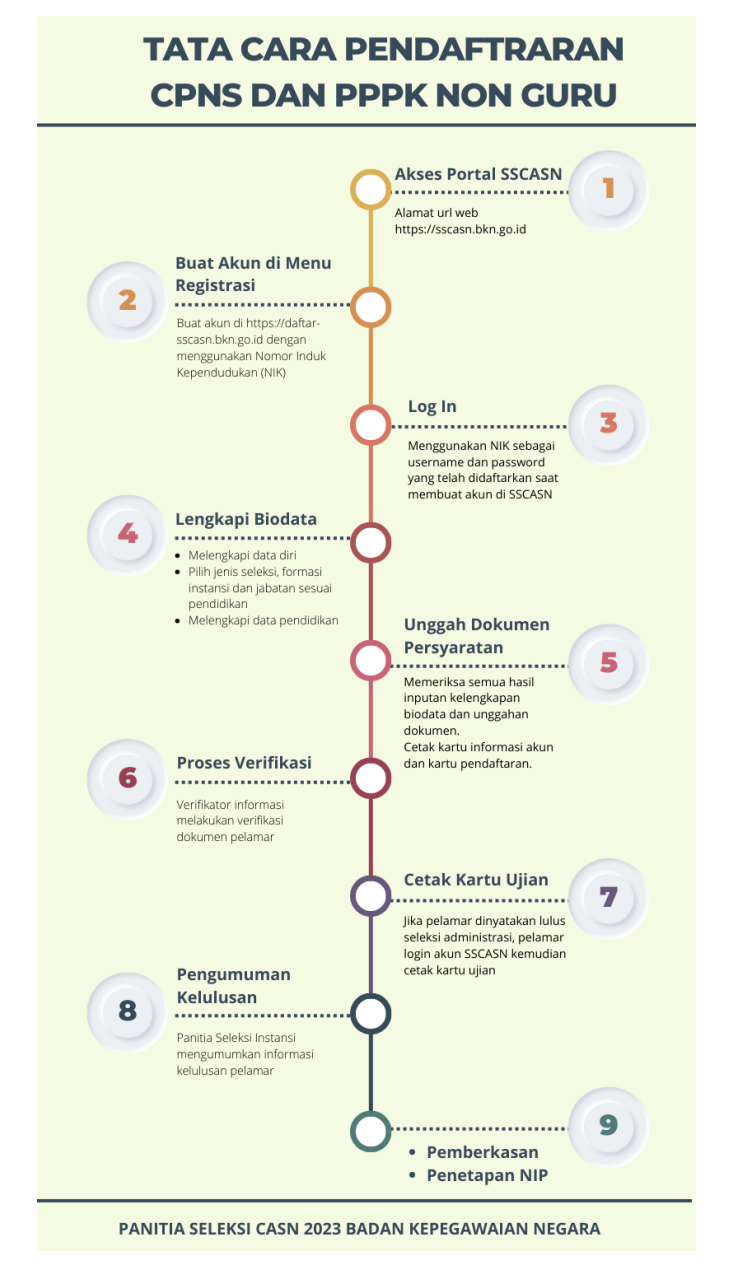

<span id="page-9-0"></span>Gambar 2 Alur Pendaftaran CASN

2. Portal SSCASN BKN memuat seluruh informasi terkait proses rekrutmen CASN 2023.

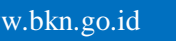

3

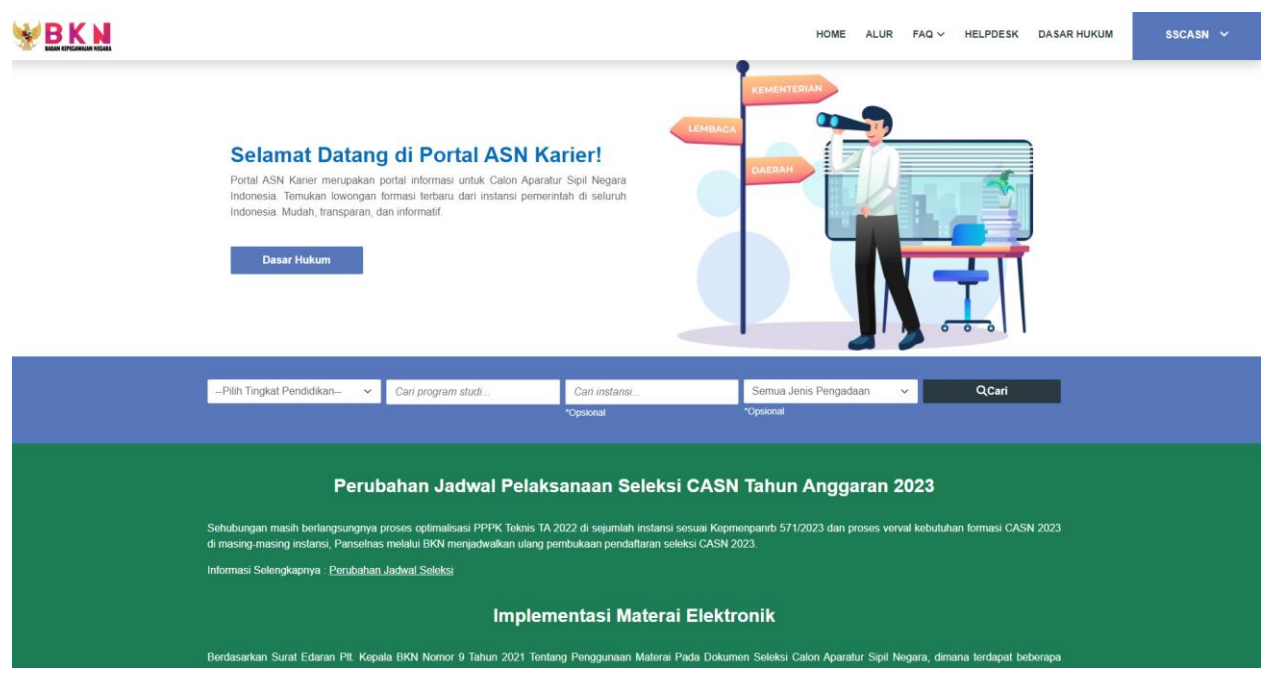

Gambar 3 Portal SSCASN

- <span id="page-10-0"></span>3. Pelamar **wajib** memahami tata cara dan syarat pendaftaran dengan cermat dan teliti.
- 4. Terdapat beberapa menu yang tersedia pada portal SSCASN 2023

<span id="page-10-1"></span>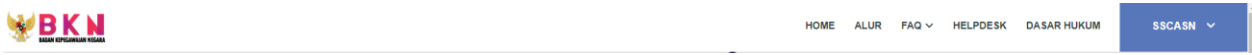

Gambar 4 Menu Pada Portal SSCASN

5. Klik **Alur** untuk melihat tata cara pendaftaran Seleksi CASN 2023. Pelamar wajib membaca dengan teliti dan mempelajarinya agar tidak ada informasi yang tertinggal sebelum melanjutkan ke proses pendaftaran.

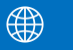

4

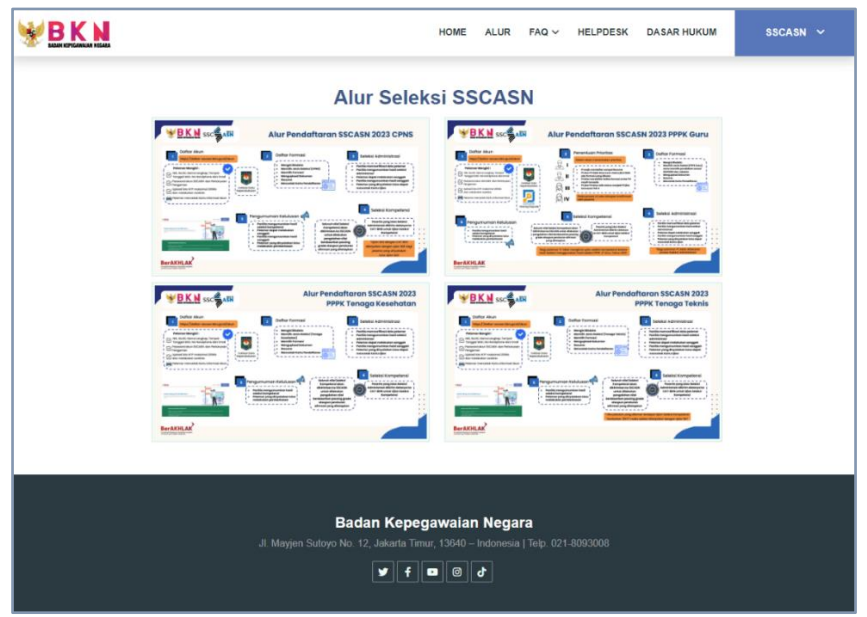

<span id="page-11-0"></span>Gambar 5 Alur Seleksi CASN

6. Klik **FAQ** untuk melihat pertanyaan yang sering ditanyakan seputar kendala yang sering dialami Pelamar pada saat proses pendaftaran.

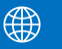

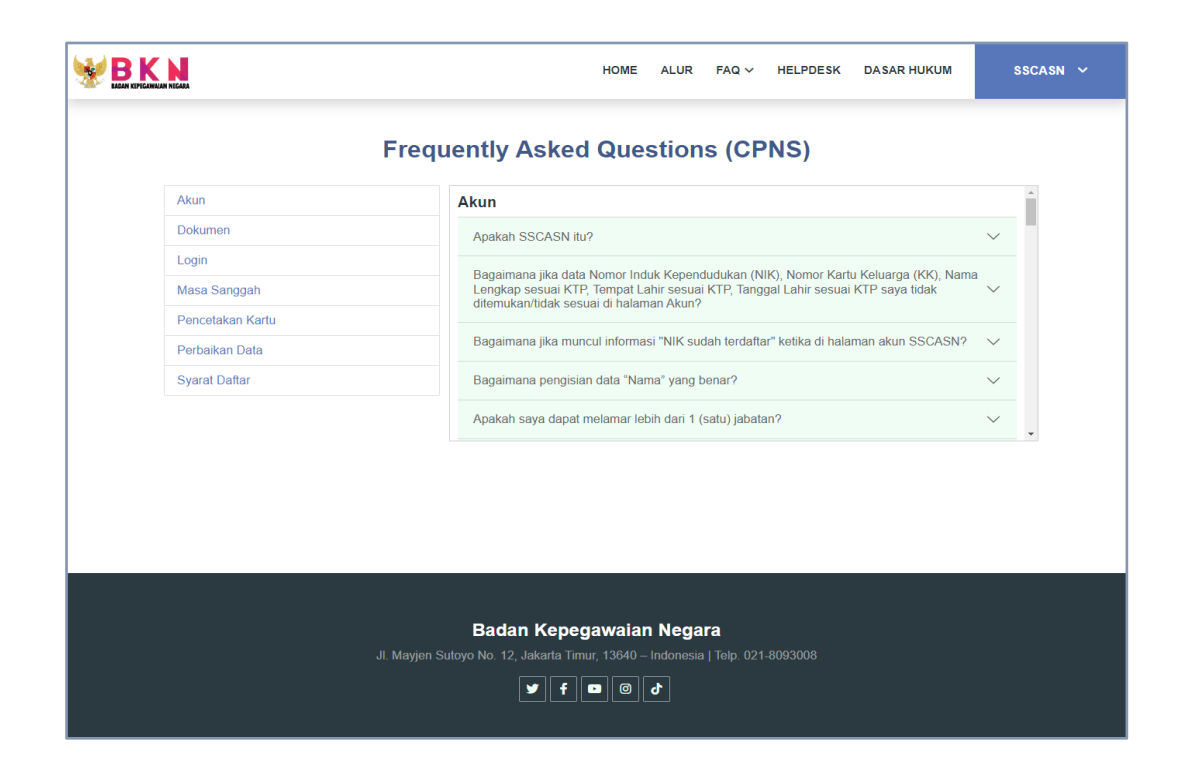

Gambar 6 Halaman FAQ

<span id="page-12-0"></span>7. Klik **Helpdesk** untuk bantuan dan pengaduan

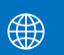

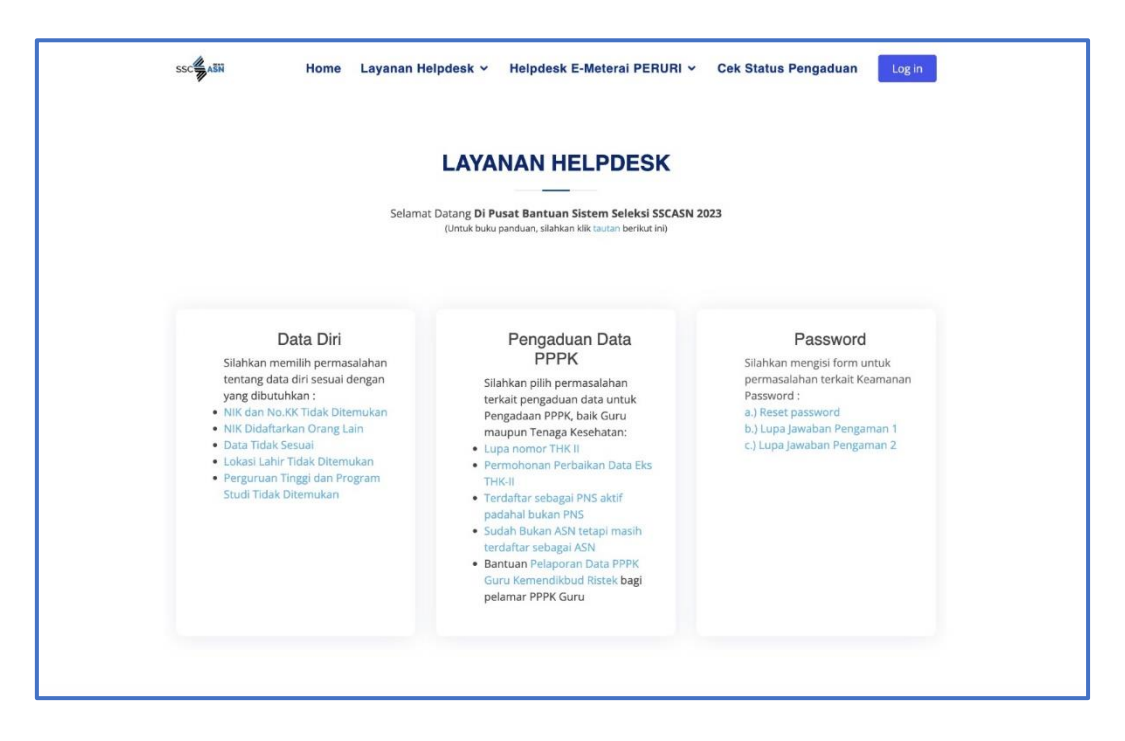

Gambar 7 Halaman HelpDesk

8. Klik **Dasar Hukum** untuk melihat semua dasar hukum terkait PNS dan PPPK

<span id="page-13-0"></span>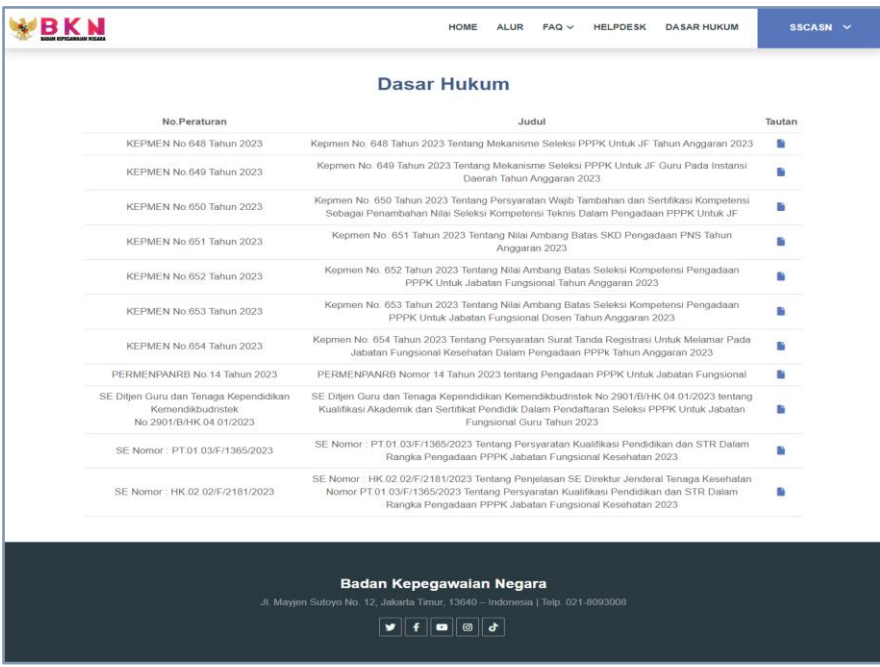

<span id="page-13-1"></span>Gambar 8 Halaman Dasar Hukum

7

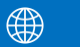

9. Klik **Buat Akun** untuk masuk ke portal pendaftaran seleksi CASN 2023.

## <span id="page-14-0"></span>**V. PENDAFTARAN AKUN SSCASN**

Sebelum melakukan pendaftaran, pendaftar harus membuat akun SSCASN terlebih dulu. Pastikan perangkat komputer atau ponsel yang digunakan untuk mendaftar memiliki kamera atau telah terhubung ke kamera. Aplikasi SSCASN membutuhkan akses ke kamera untuk melakukan swafoto pendaftar.

## <span id="page-14-1"></span>**5.1 Pendaftaran Akun SSCASN**

## <span id="page-14-2"></span>**5.1.1 Pendaftaran Akun**

Untuk melakukan pendaftaran akun, akses laman https://daftar-sscasn.bkn.go.id menggunakan browser Google Chrome atau Mozilla Firefox versi terbaru. jika muncul *alert* baca peringatan dengan seksama, kemudian klik **OK**.

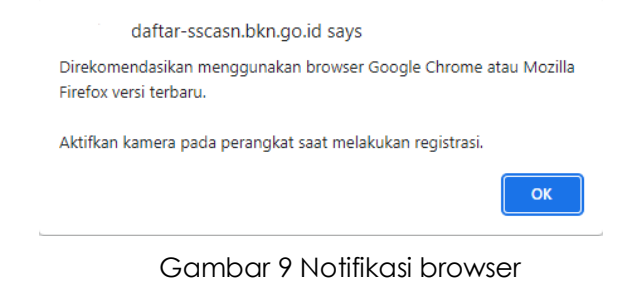

#### 1. Klik **Buat Akun**, untuk memulai proses pendaftaran.

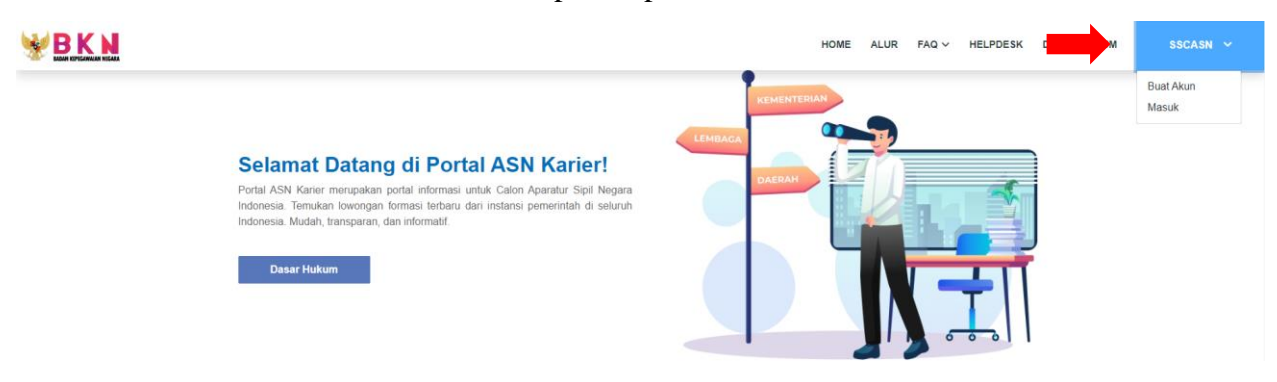

Gambar 10 Laman Login SSCASN

<span id="page-14-3"></span>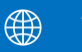

2. Akan muncul alert permintaan akses terhadap kamera, klik **Allow** untuk mengizinkan penggunaan kamera.

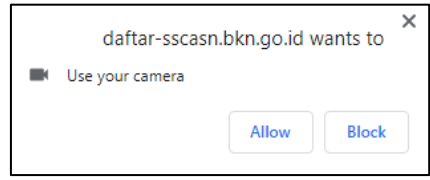

Gambar 11 Izinkan Penggunaan Kamera

<span id="page-15-0"></span>3. Pendaftar akan diarahkan ke laman **Langkah 1: Pengecekan Identitas.** Pastikan untuk membaca petunjuk pembuatan akun dengan seksama. Perseta diminta untuk memasukkan data berupa NIK, Nomor KK, Nama Lengkap, Tempat Lahir, Tanggal Lahir, Nomor Handphone Aktif, dan Email Aktif. Periksa kembali apakah semua data sudah benar kemudian masukkan kode CAPTCHA yang sesuai sebelum menekan tombol **Lanjutkan**.

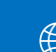

9

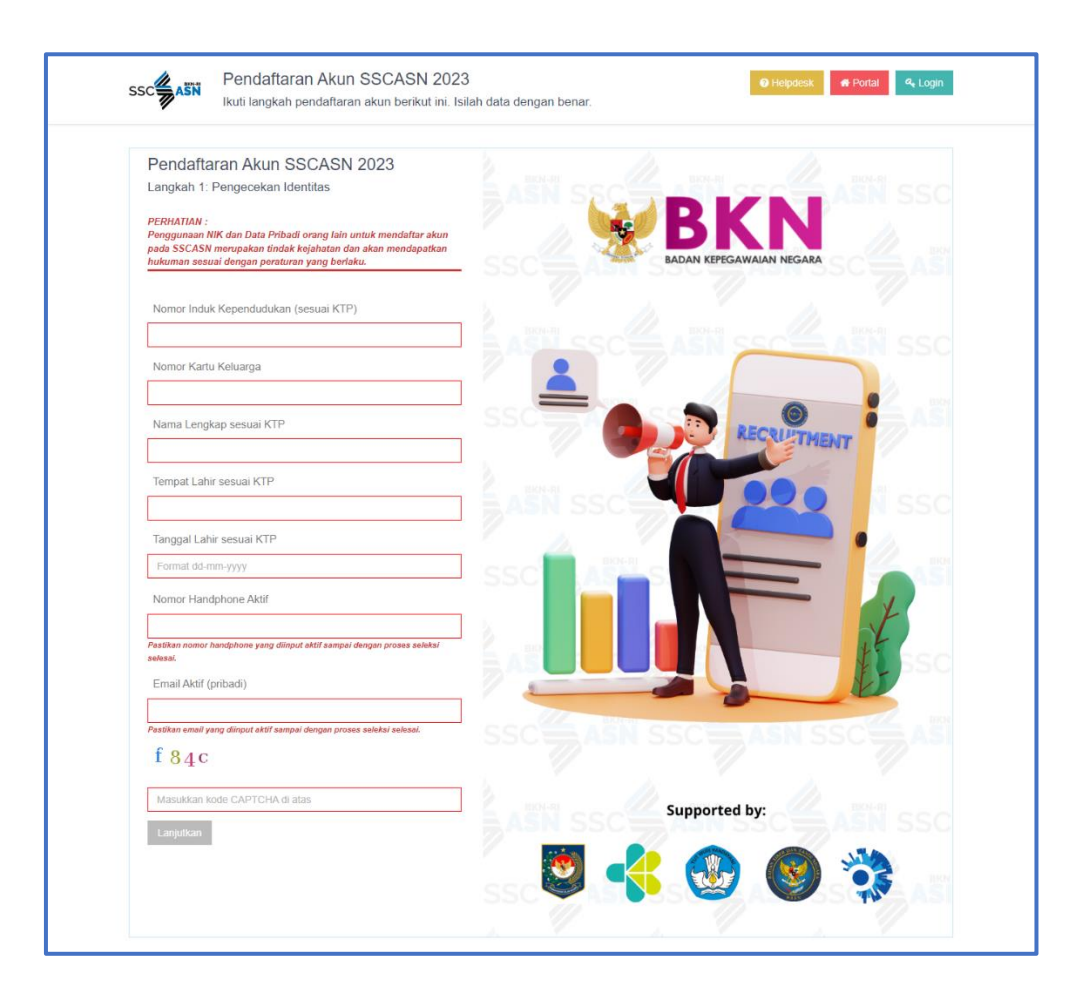

Gambar 12 Pendaftaran Akun

<span id="page-16-0"></span>**Apabila muncul Pesan Galat NIK dan No KK tidak sesuai, silahkan ikuti instruksi pada Pesan Galat**, **BUKAN** menghubungi instansi atau Badan Kepegawaian Negara (BKN) selaku Panitia Seleksi Nasional (Panselnas).

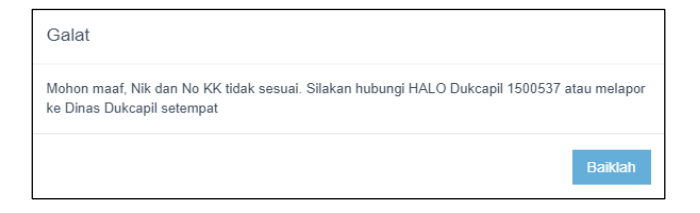

Gambar 13 NIK dan No KK Tidak Ditemukan

<span id="page-16-1"></span>4. Pada laman **Langkah 2: Lengkapi Data** seperti berikut :

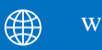

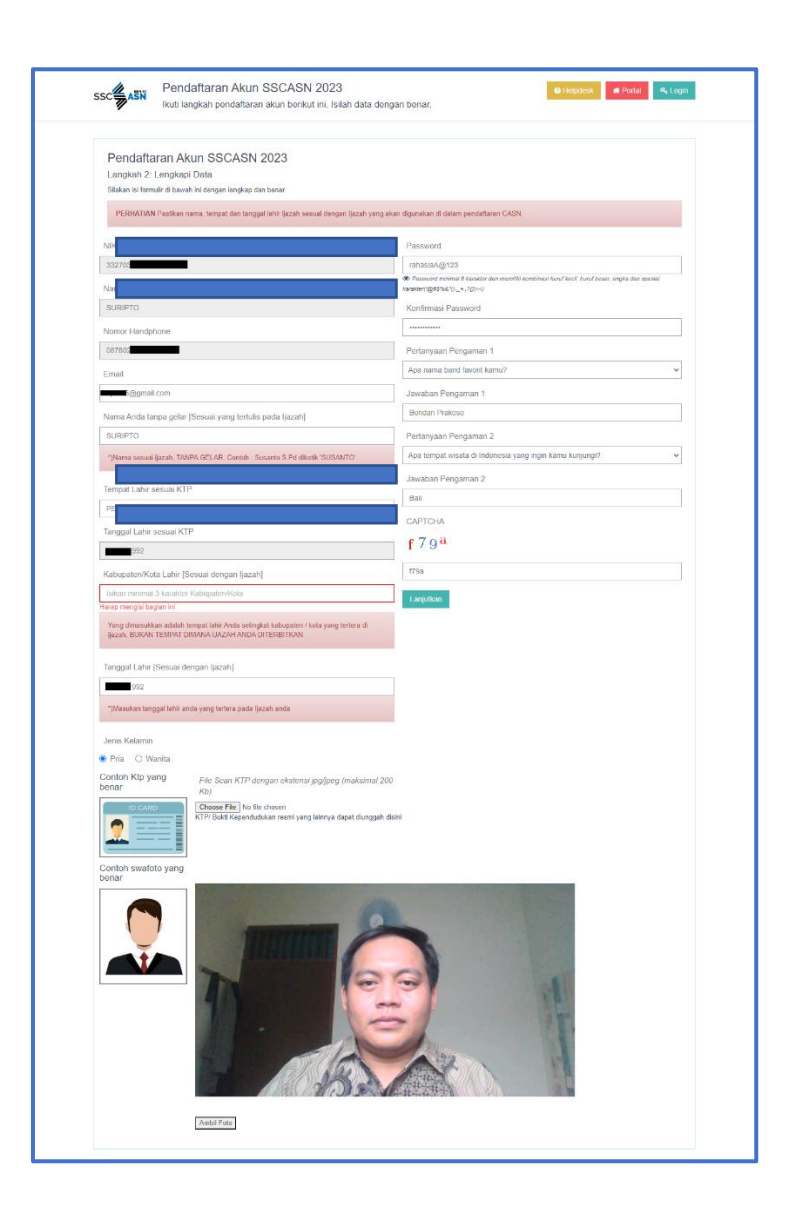

Gambar 14 Langkah-Langkah Lengkapi Data

- <span id="page-17-0"></span>5. Langkah ini bertujuan untuk membandingkan data pelamar di KTP dengan data Ijazah. Proses pemberkasan CASN menggunakan data Ijazah sebagai data pokok kepegawaian yang terdiri dari **Nama Lengkap sesuai yang tercantum di Ijazah**, Tempat Lahir, dan Tanggal Lahir. Pastikan bahwa Anda mengisi data tersebut dengan benar.
- 6. Kolom NIK, Nama, Nomor Handphone, Email, dan Tanggal Lahir sesuai KTP sudah terisi otomatis.

- 7. Masukkan Nama Tanpa Gelar (sesuai Ijazah), Tempat Lahir (sesuai KTP), Kab/Kota Lahir (sesuai Ijazah), dan Tanggal Lahir (Sesuai Ijazah). **Khusus kolom Kab/Kota Lahir**, cukup ketikan minimal 3 karakter awal saja kemudian klik salah satu dari pilihan yang tersedia (*auto complete*).
- 8. Pastikan Nama anda pada ijazah (tanpa gelar) dan Tanggal Lahir pada Ijazah dan jenis kelamin yang dipilih telah benar dan sesuai karena data tersebut akan dijadikan dasar penetapan nomor induk pegawai apabila Pelamar dinyatakan lulus seleksi CASN pada tahun 2023.
- 9. Unggah foto scan KTP atau Surat Keterangan Kependudukan yang sah dan sesuai dengan ketentuan dengan mengklik **Choose File**, cari foto yang akan diunggah, kemudian klik **Open**. Setelah foto berhasil terunggah, maka akan muncul notifikasi berikut ini:

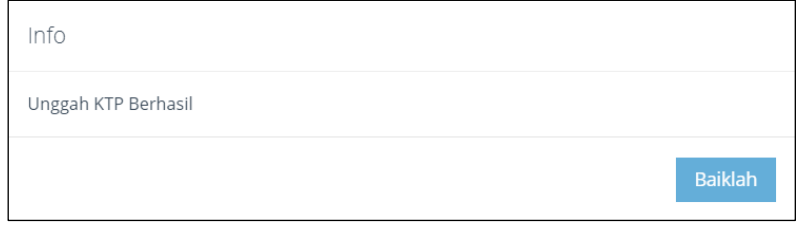

# Gambar 15 Unggah KTP

<span id="page-18-0"></span>Pelamar dapat menekan tombol **klik ini** untuk mengunggah ulang scan KTP.

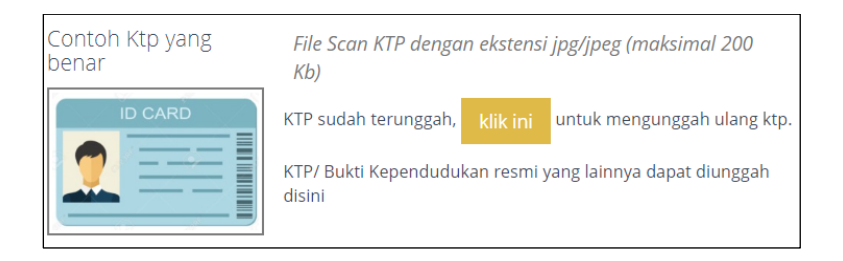

Gambar 16 Unggah Ulang KTP

<span id="page-18-1"></span>10. Lakukan swafoto dengan klik tombol **Ambil Foto**, klik **Foto Ulang** untuk mengulangi swafoto atau klik **Simpan Foto** jika selesai melakukan swafoto.

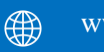

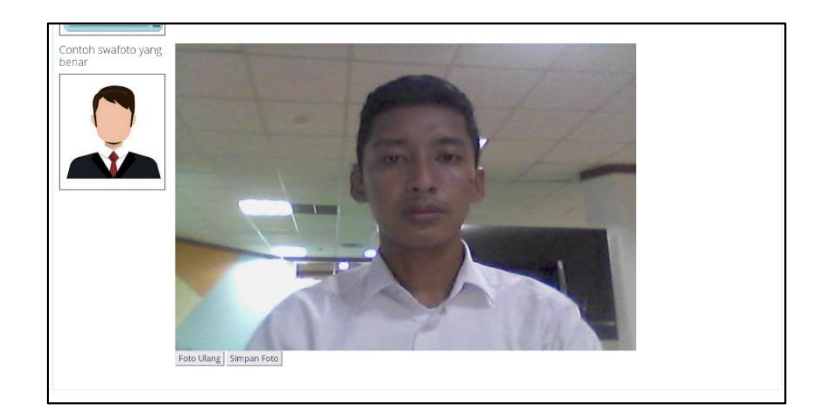

### Gambar 17 Swafoto

<span id="page-19-0"></span>Jika swafoto berhasil disimpan akan muncul notifikasi seperti berikut:

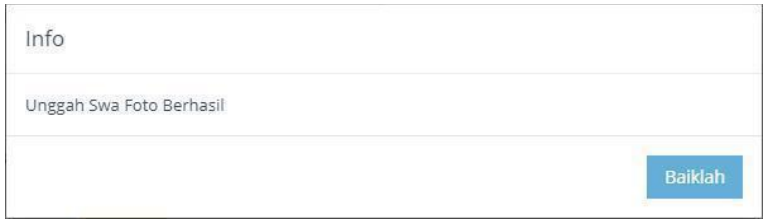

Gambar 18 Unggah Swafoto

- <span id="page-19-1"></span>11. Data lain yang perlu diisi adalah:
	- a. Password dan Konfirmasi Password. Masukan password yang mudah diingat, namun harus sesuai dengan ketentuan yaitu panjang tidak kurang dari 8 karakter dan memiliki kombinasi huruf kecil, huruf besar, karakter dan angka. **Harap mencatat dan menyimpan password Anda karena akan digunakan untuk login akun SSCASN**
	- b. Pertanyaan dan Jawaban Pengaman 1, dan Pertanyaan dan Jawaban Pengaman 2. **Harap mencatat pertanyaan dan jawaban pengaman anda karena hal ini diperlukan jika suatu waktu mengalami kendala saat mengakses akun SSCASN, seperti lupa password**.

12. Pastikan mengisi semua data dengan lengkap dan benar. Data yang telah disimpan tidak dapat diperbaiki atau diubah.

13. Masukkan kode CAPTCHA yang sesuai kemudian klik **Lanjutkan**. Pendaftar akan diarahkan ke laman **Langkah 3 : Pengecekan Ulang Data**.

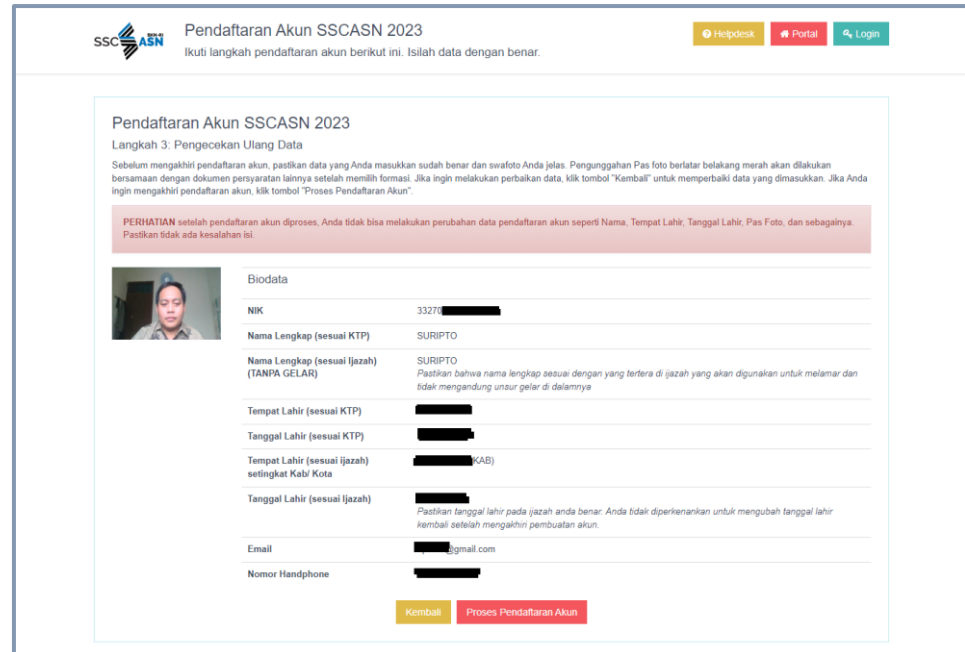

Gambar 19 Pengecekan Ulang data

<span id="page-20-0"></span>Sebelum mengakhiri pendaftaran akun, pastikan data yang Anda masukkan sudah benar dan swafoto Anda jelas. Pengunggahan Pas foto berlatar belakang merah akan dilakukan bersamaan dengan dokumen persyaratan lainnya setelah memilih formasi. Jika ingin melakukan perbaikan data, klik tombol "Kembali" untuk memperbaiki data yang dimasukkan. Jika Anda ingin mengakhiri pendaftaran akun, klik tombol "Proses Pendaftaran Akun".

Pelamar wajib memperhatikan **setelah pendaftaran akun diproses, Anda tidak bisa melakukan perubahan data pendaftaran akun seperti Nama, Tempat Lahir, Tanggal Lahir, Pas Foto, dan sebagainya. Pastikan tidak ada kesalahan isi.**

14. Pada tahap ini, pendaftar **HARUS** melakukan pengecekan ulang terhadap Swafoto, NIK, Nama Lengkap, Tempat Lahir, Tanggal Lahir (Sesuai KTP), Nama Lengkap, Tempat Lahir, Tanggal Lahir (Sesuai Ijazah), Email, dan Nomor Handphone. Jika

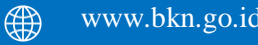

nantinya terdapat kesalahan penulisan setelah proses pendaftaran, maka peserta **TIDAK DAPAT** memperbaiki kesalahan tersebut.

- 15. Klik **Kembali** jika terdapat kesalahan pada data yang dimasukkan sebelumnya untuk diperbaiki, dan klik **Proses Pendaftaran Akun** untuk mengakhiri proses pembuatan akun SSCASN.
- 16. Sebelum mengakhiri proses pendaftaran akun, pelamar akan ditanyakan kembali, apakah data yang di-input sudah sesuai. Tekan tombol **Iya** jika yakin, atau tekan tombol **Tidak** untuk memeriksa kembali.

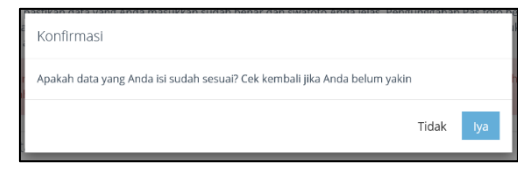

Gambar 20 Konfirmasi Data

<span id="page-21-0"></span>17. Berikutnya peserta akan diarahkan ke laman **Langkah 4: Pendaftaran Selesai** yang menandakan proses pendaftaran akun telah selesai. Peserta dapat mengunduh informasi pendaftaran atau melanjutkan login ke akun SSCASN dengan menekan tombol **Lanjutkan Login Pendaftaran.**

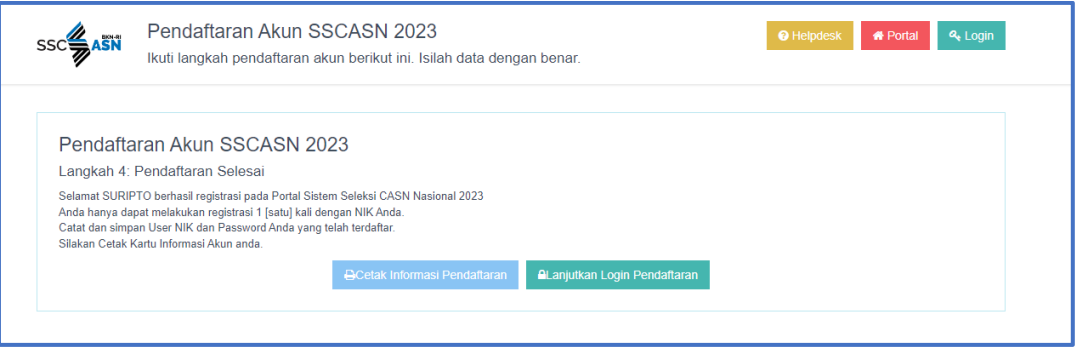

<span id="page-21-1"></span>Gambar 21 Langkah 4 Pendaftaran Selesai

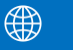

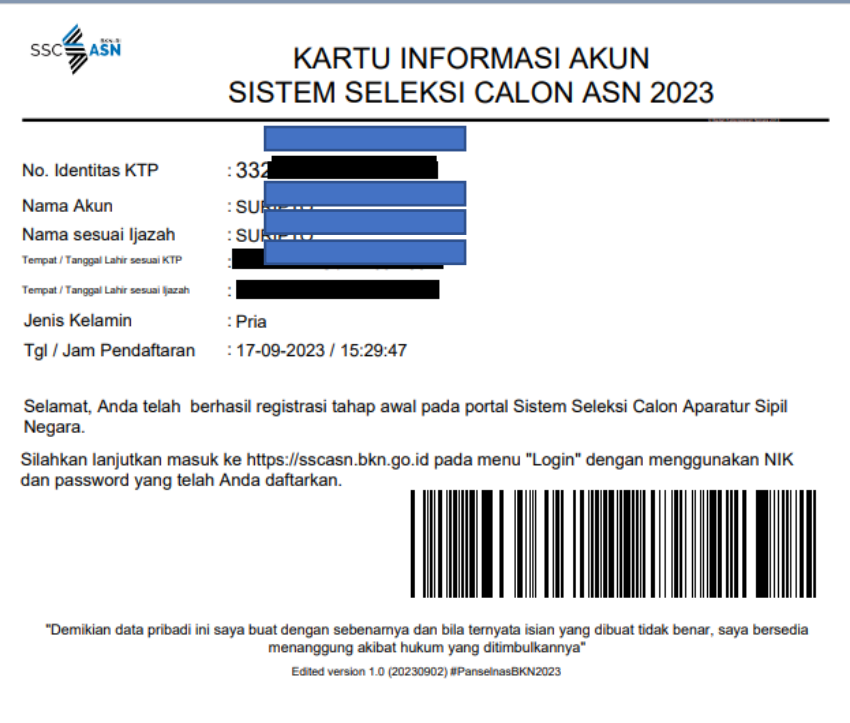

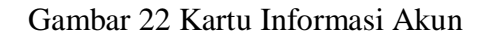

<span id="page-22-1"></span>18. Setelah mencetak Kartu Informasi Akun, pelamar dapat melanjutkan tahap selanjutnya yaitu pengisian biodata.

## <span id="page-22-0"></span>**5.1.2 Login Akun SSCASN**

1. Untuk melakukan pendaftaran akun, akses laman https://daftar-sscasn.bkn.go.id (pastikan anda menggunakan browser Google Chrome atau Mozilla Firefox versi terbaru). Masukan username dan password anda dengan benar lalu klik **Masuk**.

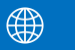

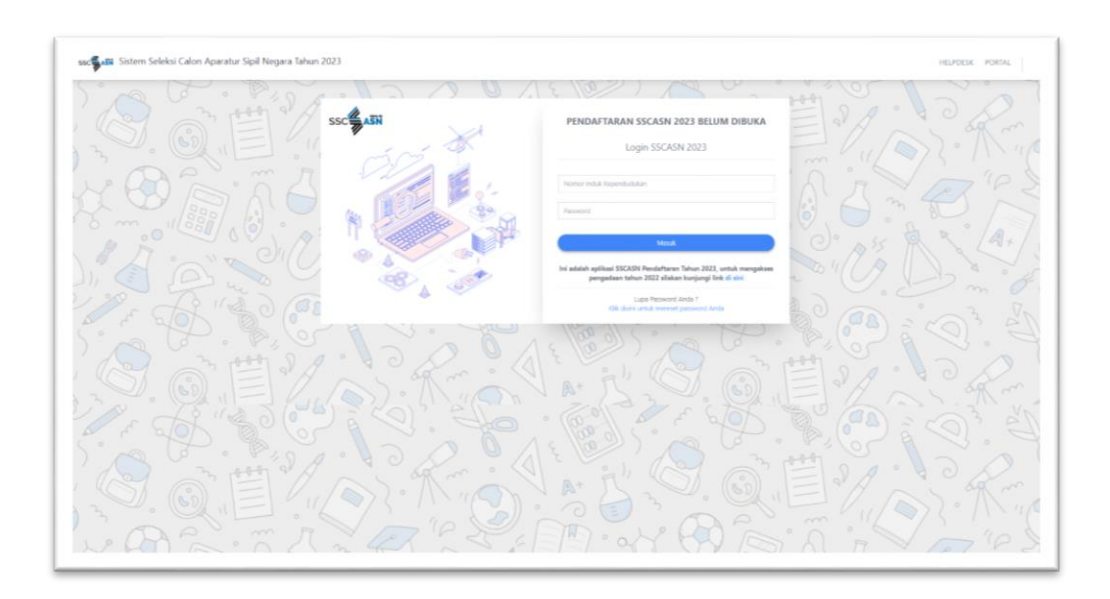

Gambar 23 Login SSCASN

<span id="page-23-0"></span>2. diarahkan ke Langkah 2 : Pemilihan Jenis Seleksi.

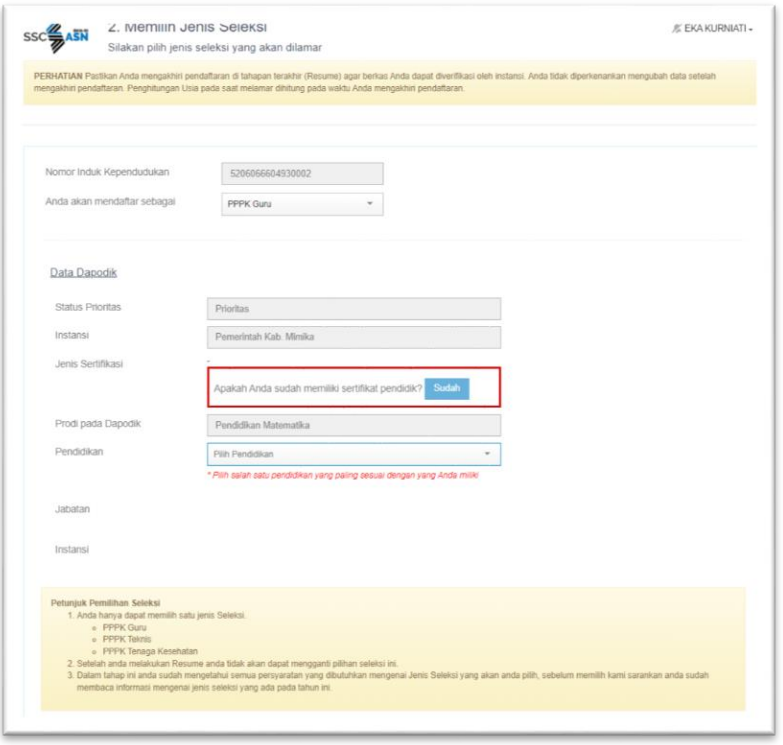

<span id="page-23-1"></span>Gambar 24 Berhasil Login Langkah 2

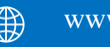

## <span id="page-24-0"></span>**5.2 Pengisian Biodata**

1. Setelah pelamar berhasil membuat akun, akses [https://sscasn.bkn.go.id](https://sscasn.bkn.go.id/) kemudian klik tombol **Login** yang tertera di sudut kanan atas. Kemudian masukkan username dan password yang telah dibuat sebelumnya. Username adalah NIK. Tekan tombol **Masuk**  untuk melanjutkan proses pendaftaran.

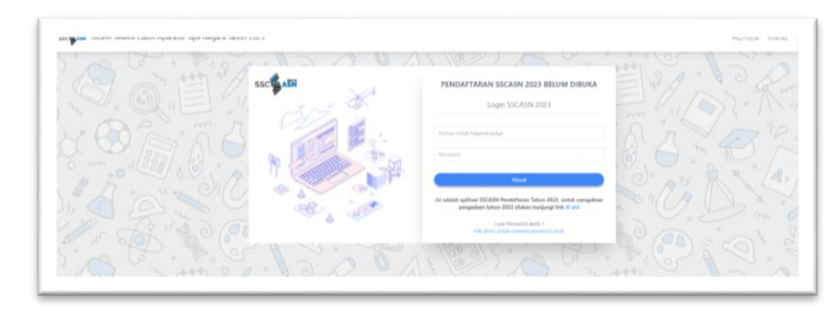

Gambar 25 Login SSCASN

- <span id="page-24-1"></span>2. Setelah Pelamar berhasil masuk ke akun SSCASN, Pelamar diminta untuk mengisi dan melengkapi biodata pada **Langkah 1: Pengisian Biodata**. Seperti pada gambar di bawah ini.
- 3. Data yang harus dilengkapi pada **Langkah 1: Pengisian Biodata** adalah:
	- a. Nama Nama Sesuai Ijazah Tanpa Gelar
	- b. Gelar Depan Ijazah

*Bila tidak memiliki gelar depan isi dengan -*

*Gelar hanya berupa singkatan (contoh : dr., Dr., Prof.) tidak perlu dipanjangkan. Tidak perlu menuliskan nama lengkap ataupun nama pendidikan.*

c. Gelar Belakang Ijazah

*Bila tidak memiliki gelar belakang isi dengan – Gelar hanya berupa singkatan (contoh : S.Kom, A.md, S.E., S.Farm) tidak perlu dipanjangkan. Tidak perlu menuliskan nama lengkap ataupun nama pendidikan.*

- d. Tempat Lahir (sesuai Ijazah)
- e. Tanggal Lahir (sesuai Ijazah)

18

∰

#### Buku Petunjuk Pendaftaran PPPK Guru

#### **Sistem Seleksi Calon Aparatur Sipil Negara Tahun 2023** | versi 01

- f. Alamat pada KTP
- g. Status Beasiswa
- h. Jenis Disabilitas
- i. Negara Domisili

*Negara domisili adalah negara tempat Pelamar tinggal saat ini.*

j. Alamat Domisili

*Alamat domisili adalah tempat Pelamar tinggal saat ini.*

- k. Provinsi/Negara Domisili
- l. Sedang Mengikuti Program Beasiswa

*Bagi pelamar yang sedang mengikuti program beasiswa pilih YA dan jika Tidak maka pilih tidak.*

- m. Kabupaten /Kota Domisili
- n. Akun Media Sosial
- o. Tinggi Badan
- p. Status perkawinan
- q. Agama
- r. Nomor Telepon
- s. Nomor Ponsel

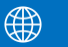

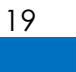

Buku Petunjuk Pendaftaran PPPK Guru

**Sistem Seleksi Calon Aparatur Sipil Negara Tahun 2023** | versi 01

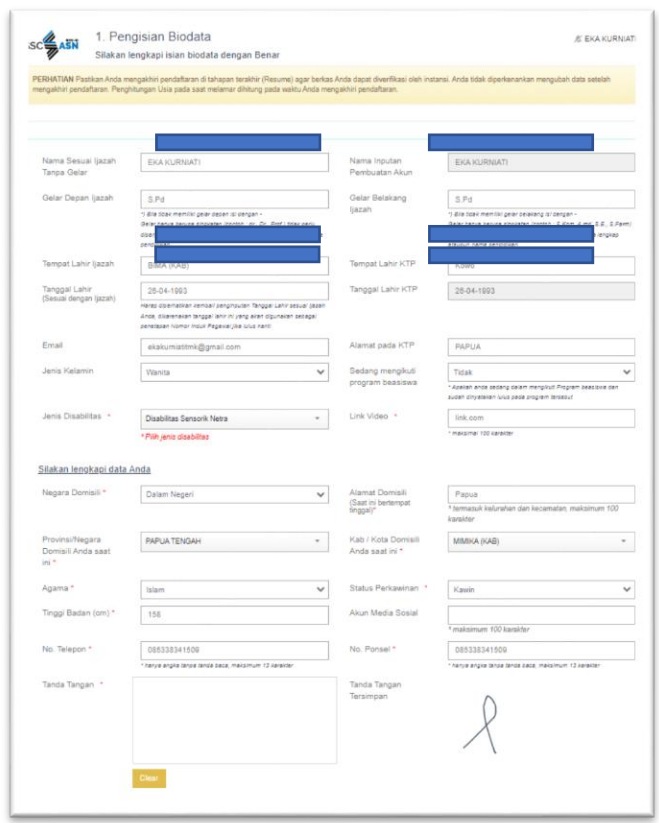

Gambar 26 Pengisian Biodata

<span id="page-26-0"></span>4. Apabila Pelamar merupakan penyandang disabilitas maka pelamar wajib memilih jenis disabilitas serta mencantumkan link video yang menunjukkan bahwa pelamar mampu untuk bekerja pada formasi yang dilamar.

| lenis Kelamin                                        | abu@mail.com<br>Pria<br>$\mathcal{A}$                                              | Alamat pada KTP<br>Sedang mengikuti | Waerra Jayapusa<br>Tidak<br>ú.                                            |
|------------------------------------------------------|------------------------------------------------------------------------------------|-------------------------------------|---------------------------------------------------------------------------|
|                                                      |                                                                                    | program beasiswa                    | * Apsival anda sedana dalam mesatiusi /nazrom beastawa dan                |
| lenis Disabilitas                                    | Pilh Jenis Disabilitas                                                             | Link Video                          | https://www.voutube.com/watch?v=dWbH787l3uo                               |
|                                                      | Non Disabilitas<br>Disabilitas Sensorik Netra                                      |                                     | * maksimal 100 harakter                                                   |
|                                                      | Silahkan lengkapi data Al Disabilitas Senarik Rungu<br>Disabilitas Sensorik Wicara |                                     |                                                                           |
| Negara Domisili *                                    | Disabilitas fisik                                                                  | Tinggi Badan (cm) *                 | $\hat{\mathbf{v}}$<br>180                                                 |
| Alamat Domisili<br>(Saat Ini bartempat)<br>tingpal/* | Disabilitas Mental<br>Disabilitas Intelektual                                      | Status Perkawinan *                 | Return Kawin<br>$\ddot{}$                                                 |
|                                                      | <b>Juvalier</b>                                                                    | Agama *                             | Katholik<br>i.                                                            |
| Provinsi/Negara<br>Domisili Anda saat                | <b>PAPUA</b>                                                                       | No. Telepon *                       | 020502503156<br>* honyo orgita targar hara's boca, maksiman: 13 karaliter |
| ini*                                                 |                                                                                    | No. Pansel *                        | 030808080808                                                              |
| Kab / Kota Domisii<br>Anda saat ini *                | JAYAPURA (KOTA)<br>$\mathbf{v}$                                                    |                                     | * horse orgive tenpo tando boco, makemato 13 karakter                     |
| Akun Media Sosial                                    | @hati                                                                              |                                     |                                                                           |
|                                                      | * maksimum 100 karokter                                                            |                                     |                                                                           |

<span id="page-26-1"></span>Gambar 27 Jenis Disabilitas

5. Jika telah selesai melengkapi biodata, Pelamar wajib mengisi CAPTCHA yang ada pada bagian bawah halaman dan melanjutkan ke tahap berikutnya dengan klik **Selanjutnya**.

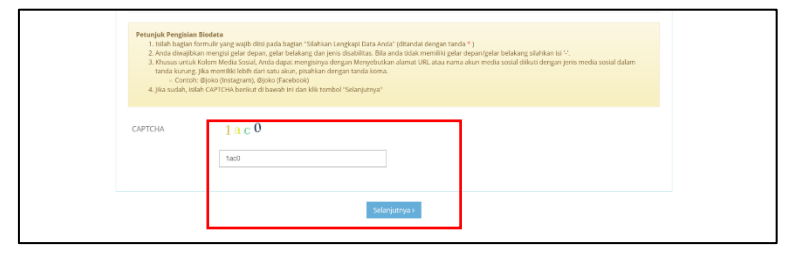

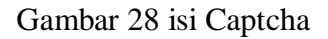

<span id="page-27-1"></span>**Perhatian**: Harap mencermati seluruh info dan himbauan yang tercantum di web. Pada saat melakukan pengisian Pelamar wajib memastikan bahwa data yang dimasukkan adalah data yang sebenarnya.

# <span id="page-27-0"></span>**5.3 Pemilihan Jenis Seleksi**

Kategori Pelamar dalam Seleksi PPPK Guru 2023:

**Pelamar Prioritas** merupakan peserta yang telah mengikuti seleksi PPPK untuk JF Guru Tahun 2021 dan telah memenuhi Nilai Ambang Batas. Pemenuhan kebutuhan guru dari kategori pelamar prioritas dilakukan berdasarkan urutan sebagai berikut.

a. THK-II yang memenuhi Nilai Ambang Batas pada seleksi PPPK untuk JF Guru Tahun 2021.

b. Guru non-ASN yang memenuhi Nilai Ambang Batas pada seleksi PPPK untuk JF Guru Tahun 2021.

c. Lulusan PPG yang memenuhi Nilai Ambang Batas pada seleksi PPPK untuk JF Guru Tahun 2021.

d. Guru Swasta yang memenuhi Nilai Ambang Batas pada seleksi PPPK untuk JF Guru Tahun 2021.

**Pelamar Kebutuhan Khusus Eks THK II** merupakan THK-II yang tidak termasuk dalam THK-II pada kategori pelamar prioritas

**Pelamar Kebutuhan Khusus Guru Non ASN** merupakan Guru non-ASN yang tidak termasuk dalam Guru non-ASN kategori pelamar prioritas di satuan pendidikan yang diselenggarakan oleh pemerintah daerah dan memiliki keaktifan mengajar minimal 3 (tiga) tahun atau setara dengan 6 (enam) semester pada Dapodik.

## **Pelamar Umum** terdiri dari:

- a. Lulusan PPG yang terdaftar pada database kelulusan Pendidikan Profesi Guru di Kemendikbudristek; dan
- b. pelamar yang terdaftar di Dapodik.

Langkah -langkah memilih jenis Seleksi:

1. Bagi pelamar prioritas pilih jenis seleksi PPPK Guru

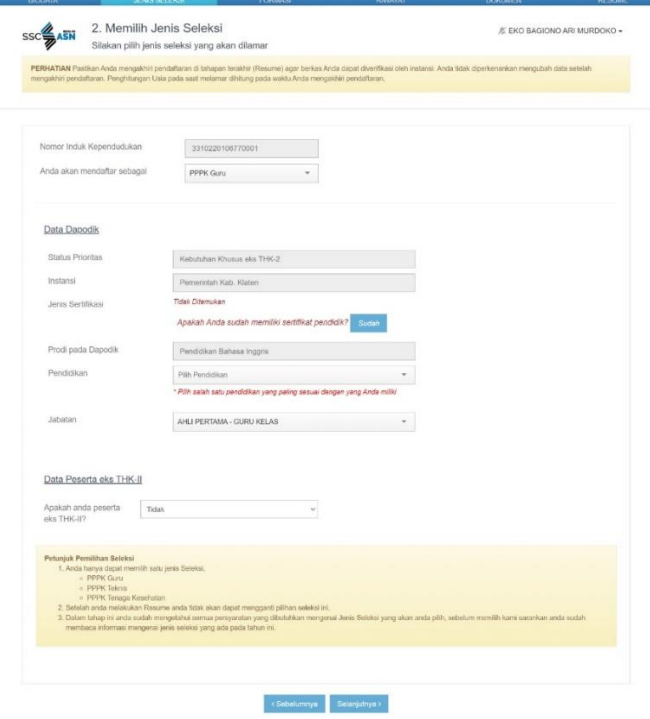

<span id="page-28-0"></span>Gambar 29 Prioritas

- 2. Verifikasi sertifikat Pendidik Anda dengan klik **sudah** jika tidak terdeteksi di Dapodik
- 3. Pilih Pendidikan dan jabatan yang akan dilamar
- 4. Pilih apakah Anda masuk pada Eks THK II atau tidak
- 5. Jika instansi tidak membuka formasi untuk jabatan yang Anda pilih maka akan muncul tampilan sebagai berikut

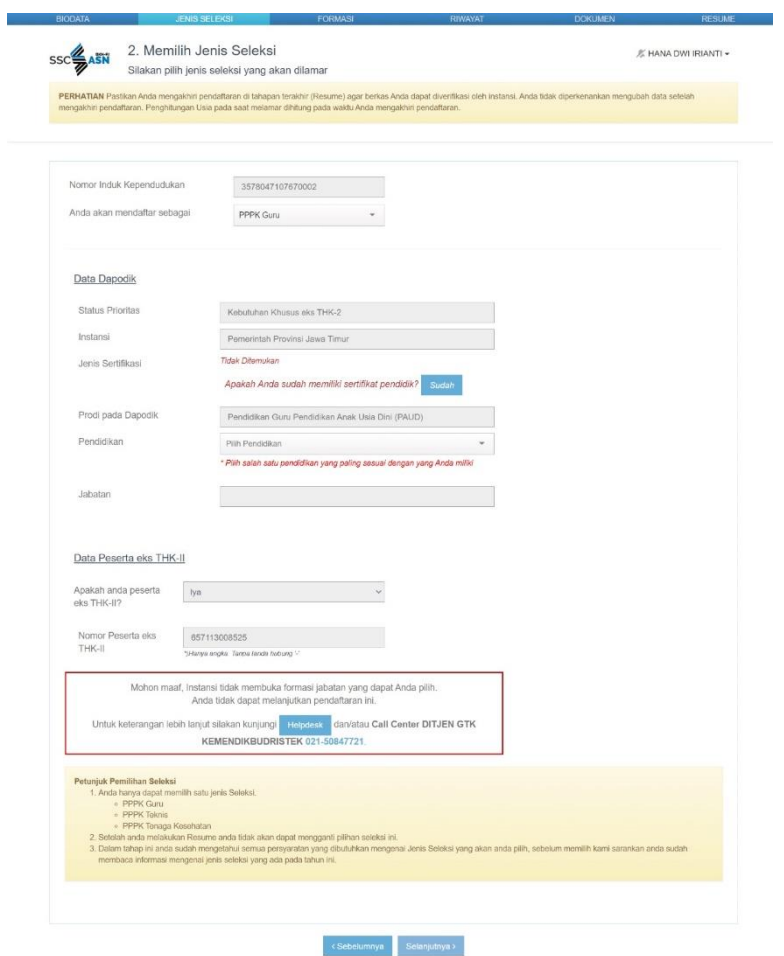

## <span id="page-29-0"></span>Gambar 30 Prioritas

*Untuk pelamar Kebutuhan Khusus Eks THK II dan Non ASN lakukan Langkah yang sama dengan Langkah -langkah diatas dan mendafatar pada jadwal tahap pertama. Sedangkan untuk* 

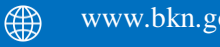

*Pelamar Umum mendaftar pada jadwal tahap kedua dengan memilih sisa formasi yang masih tersedia. (Informasi terkait jadwal diatur dalam pengumuman BKN)*

#### <span id="page-30-0"></span>**5.4 Formasi**

Pada tahapan 3. Mendaftar Formasi, Pelamar diminta untuk melengkapi data pendidikan, lokasi dan jabatan yang akan dilamar. Setelah data terisi, pelamar mengisikan kode Captcha lalu memilih tombol **Selanjutnya.**

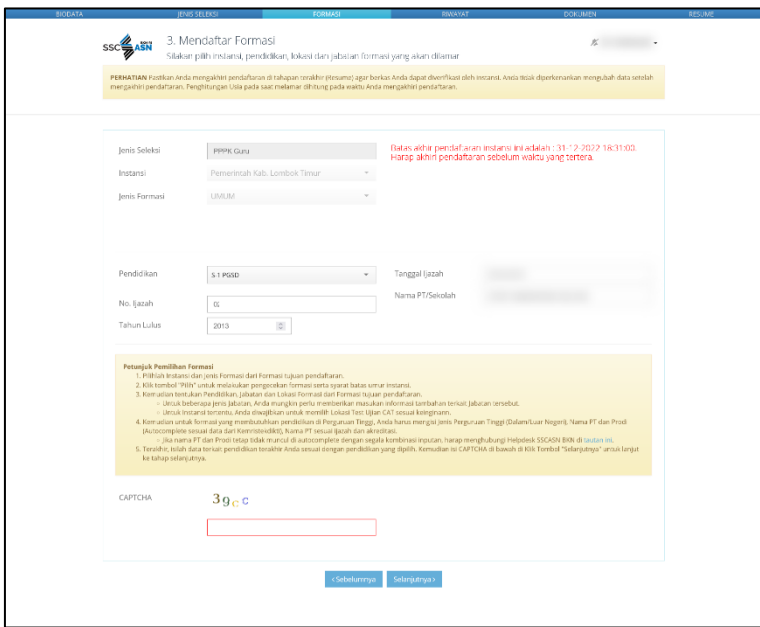

Gambar 31 Memilih Formasi

## <span id="page-30-2"></span><span id="page-30-1"></span>**5.5 Riwayat**

Langkah 4 : Riwayat. Pada tahap ini pelamar diminta untuk mengisi daftar Riwayat hidup pelamar yang meliputi, Deskripis diri, Riwayat pendidikan (dari SD-pendidikan terakhir), Pengalaman Kerja, Pengalaman Organisisi, Pengalmana Kursus/Pelatihan dan Pengalaman Pengembangan Profesi.

1. Untuk menambahkan data Riwayat, pelamar dapat memilih tombol tambah Riwayat pada setiap kolom. Selanjutnya isikan kelangkapan Riwayat dengan sebenarbenarnya.

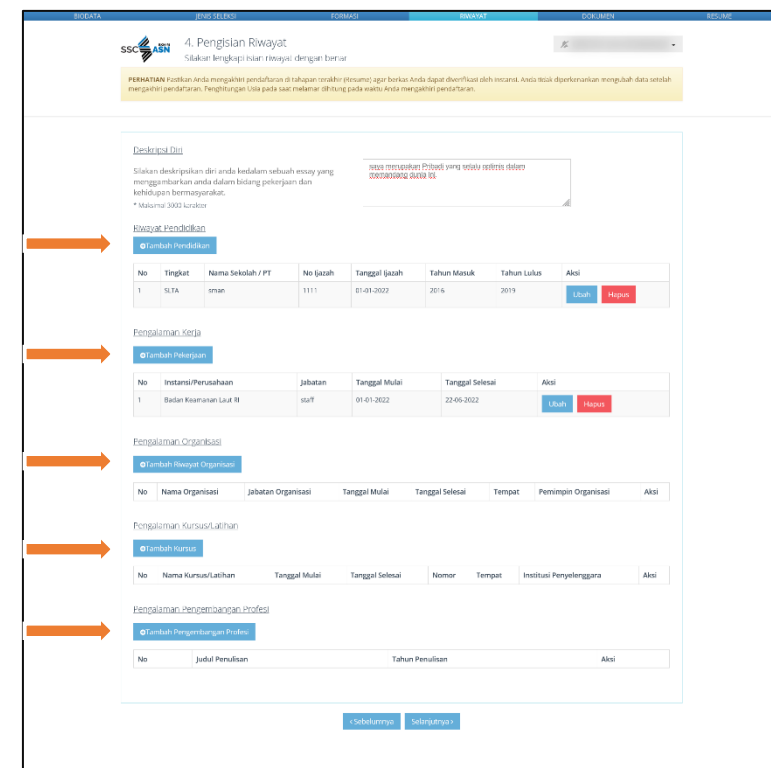

<span id="page-31-0"></span>Gambar 32 Tambah Riwayat

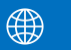

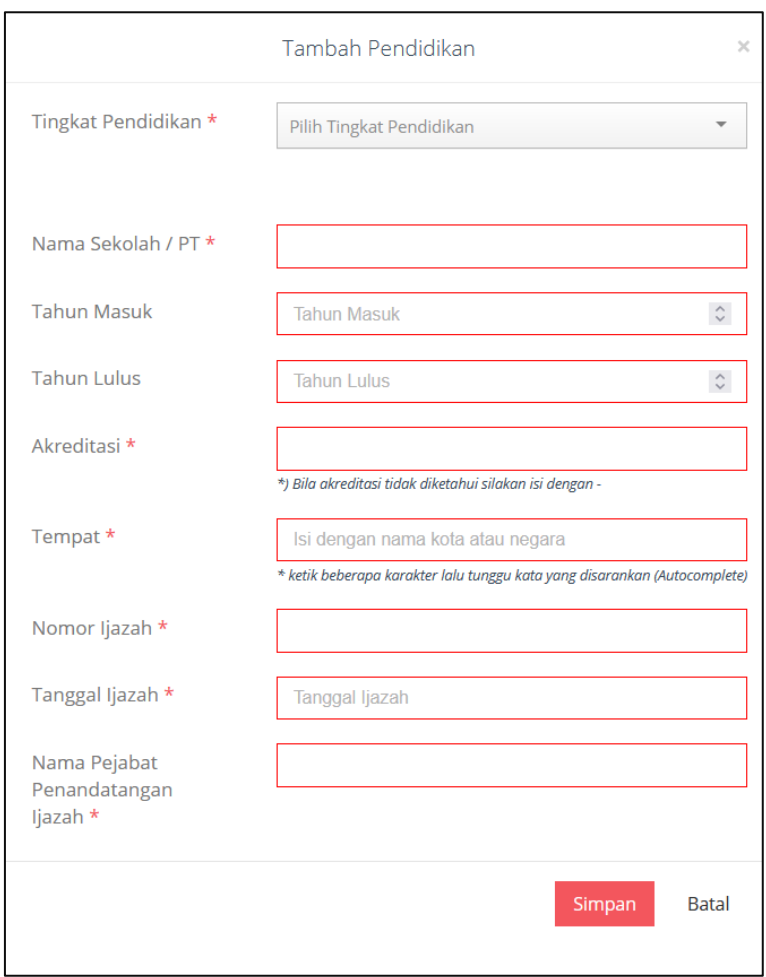

<span id="page-32-0"></span>Gambar 33 Tambah Riwayat Pendidikan

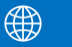

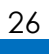

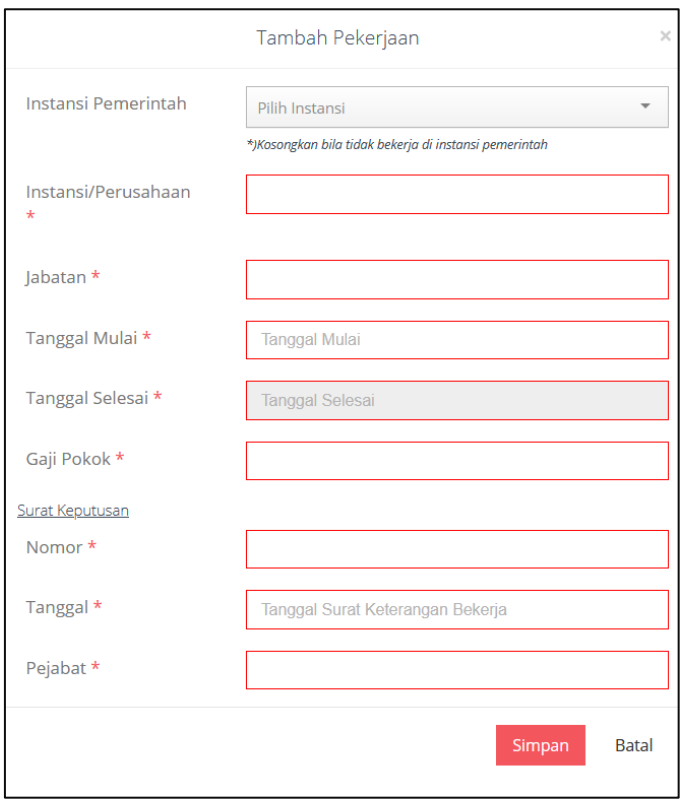

<span id="page-33-0"></span>Gambar 34 tambah Riwayat pekerjaan

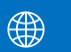

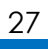

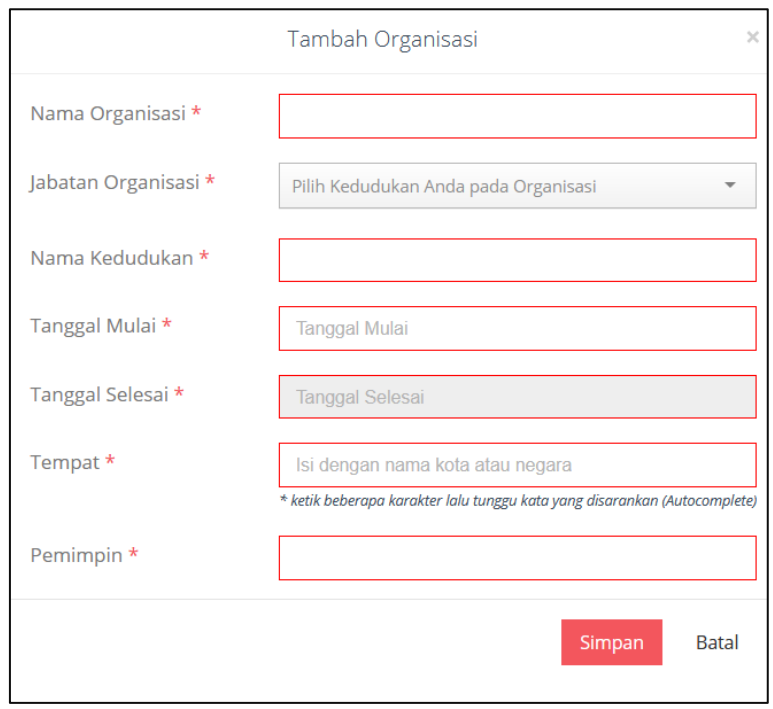

<span id="page-34-0"></span>Gambar 35 tambah Riwayat organisasi

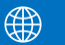

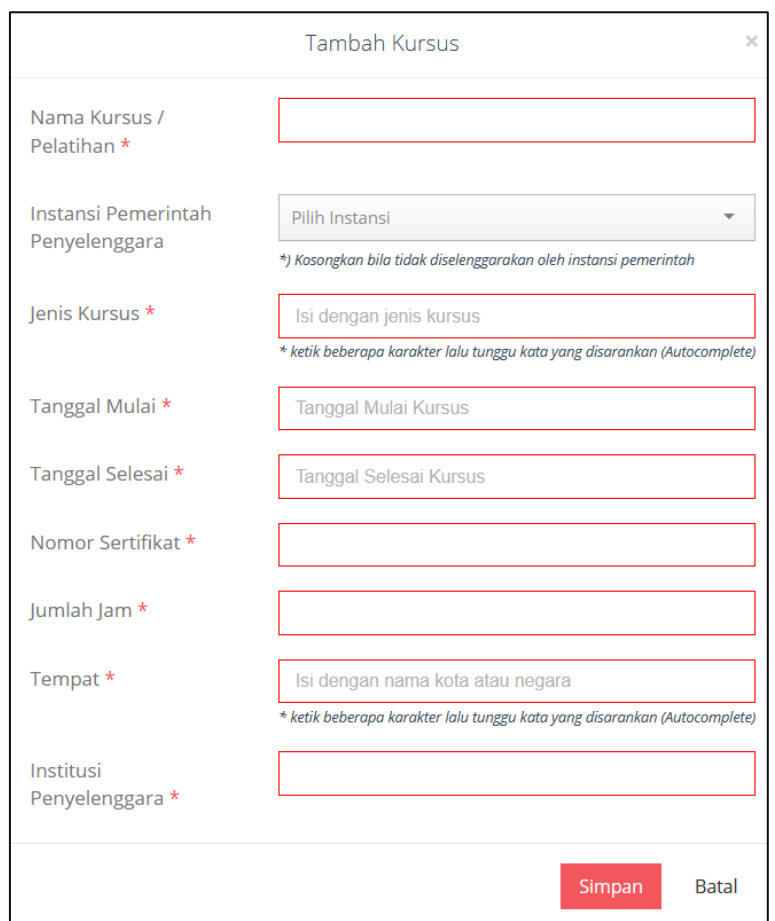

# Gambar 36 tambah kurusus

<span id="page-35-0"></span>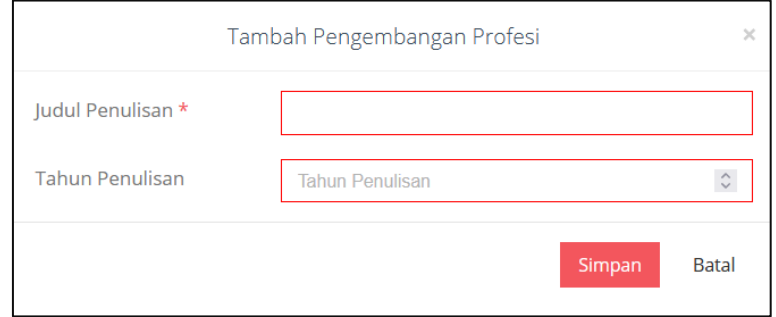

Gambar 37 tambah pengembangan profesi

<span id="page-35-1"></span>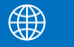

2. Apabila pada saat pengisian Riwayat terdapat kesalah pengisiian data Riwayat terdapat kesalahan, Pelamar dapat mengubah atau mengahapus data tersebut dengan memilih tombol **Ubah** atau **Hapus**.

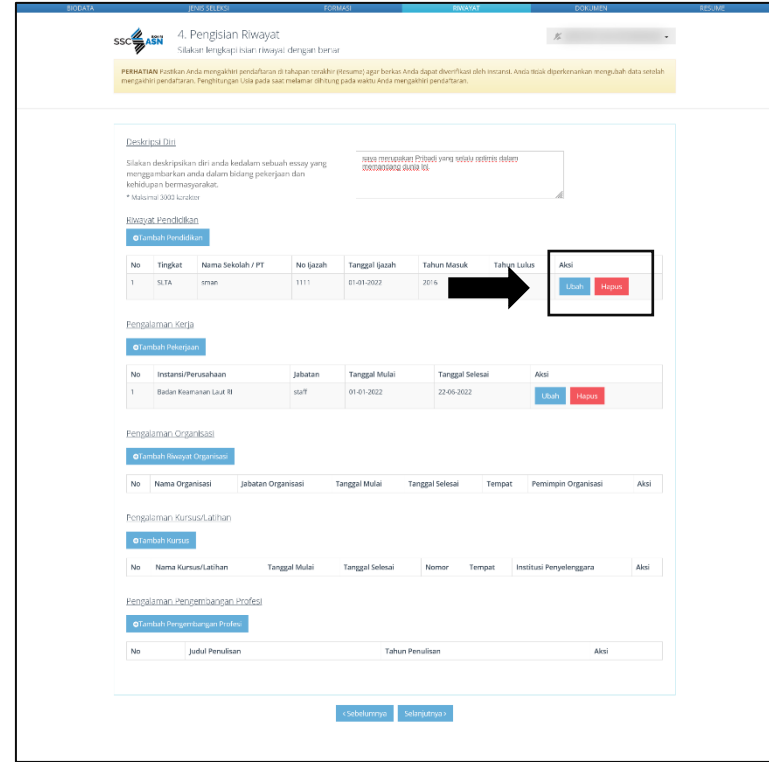

Gambar 38 tombol ubah atau hapus

<span id="page-36-1"></span>3. Setelah data Riwayat selesai diisi, pelamar memilih tombol **selanjutnya**. Lalu pelamar akan masuk pada Langkah 5 : Dokumen.

## *Untuk pelamar prioritas pengisian tahap ini tidak wajib atau optional*

## <span id="page-36-0"></span>**5.6 Dokumen**

Setelah pelamar Memilih Jenis Seleksi, Mendaftar Formasi dan Riwayat, tahap selanjutnya adalah Unggah Dokumen. **Jenis dokumen yang diunggah akan berbedabeda** sesuai dengan persyaratan instansi yang dilamar. Pada halaman ini pelamar juga **diwajibkan memiliki akun E-Meterai, Jika belum memiliki silahkan membuat akun E-meterai terlebih dahulu.**

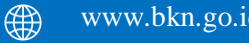

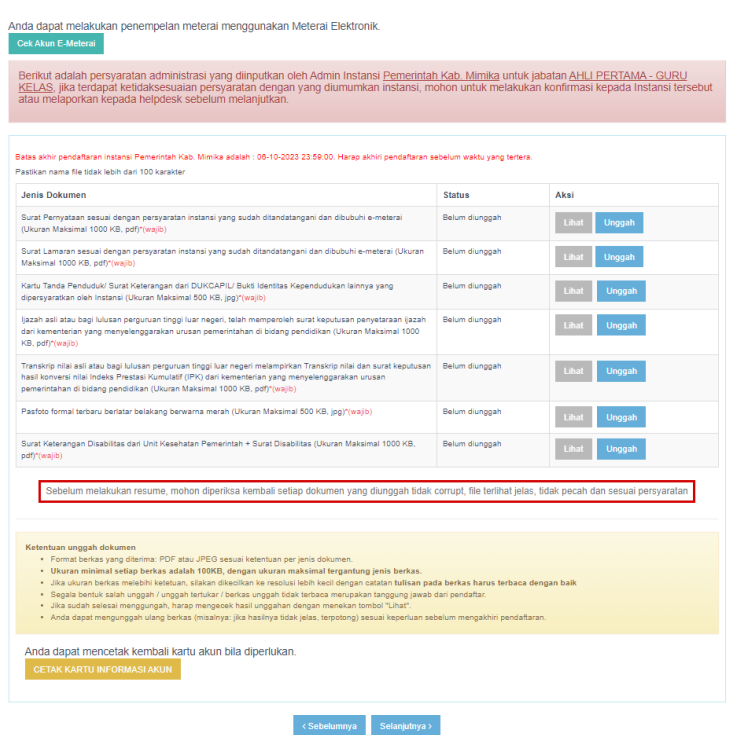

Gambar 39 Unggah Dokumen

<span id="page-37-0"></span>1. Sebelum mengunggah dokumen pastikan pelamar mempunyai E-materai pada akun

<https://meterai-elektronik.com/> dengan meng klik tombol Cek Akun E-Meterai Akan tampil pop up seperti dibawah ini:

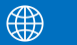

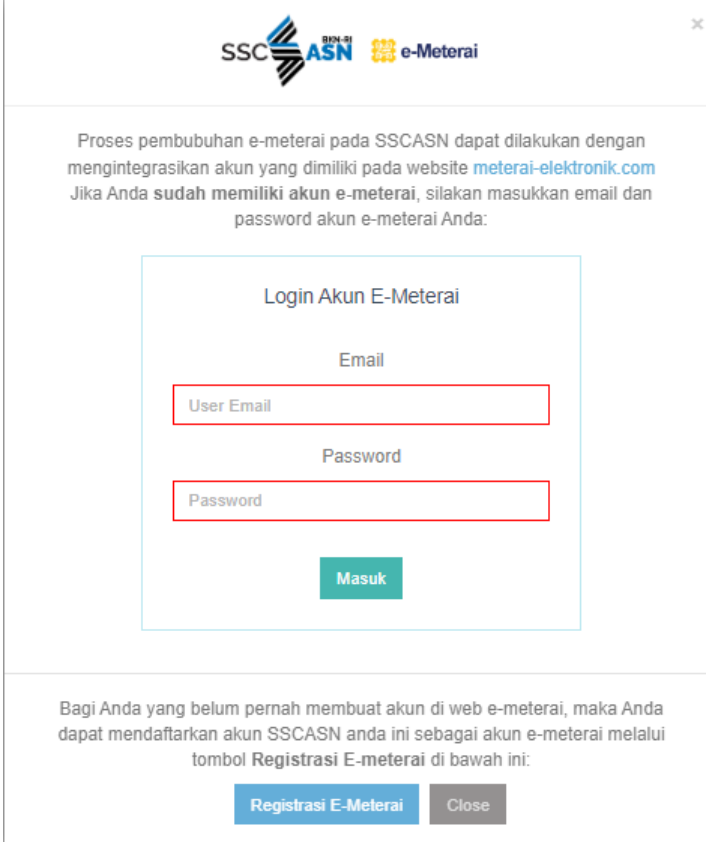

<span id="page-38-0"></span>Gambar 40 Form Login E-Materai

Jika pelamar sudah mempunya akun silahkan masuk dengan email dan password yang sudah terdaftar pada bagian ini.

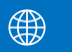

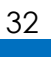

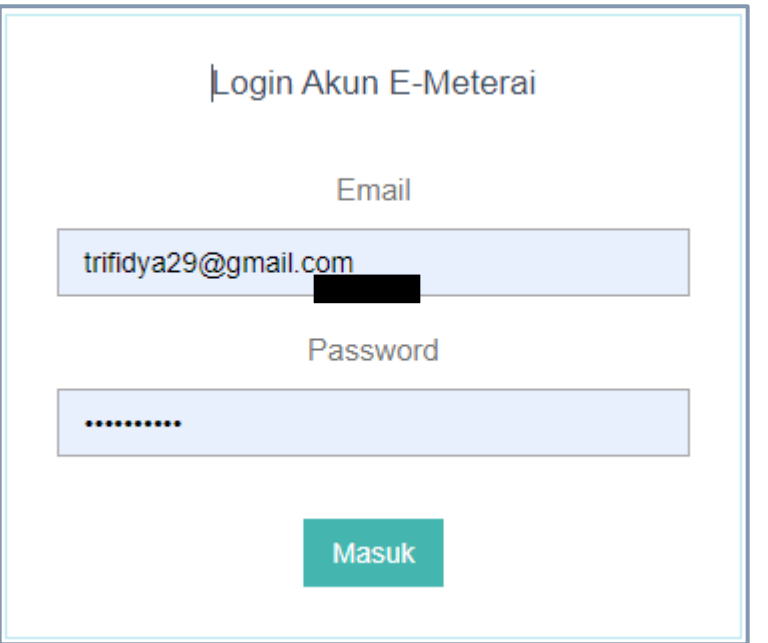

<span id="page-39-0"></span>Gambar 41 Form Login E-Materai

Kemudian akan muncul tampilan informasi saldo E-Meterai

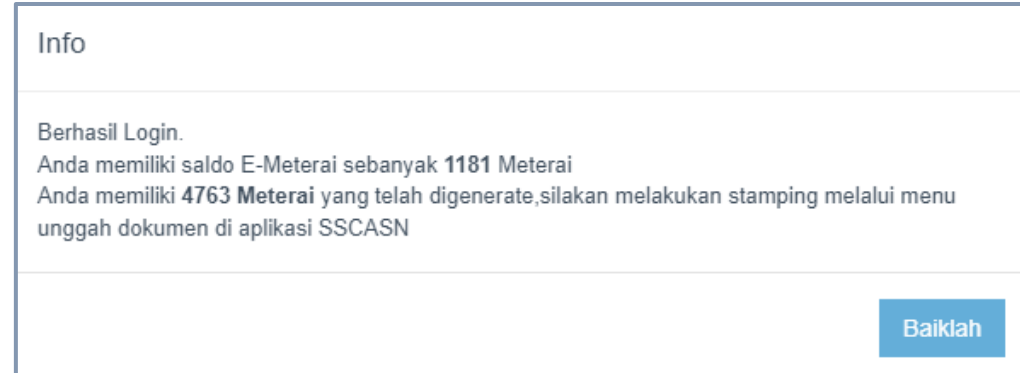

<span id="page-39-1"></span>Gambar 42 Informasi Saldo E-Meterai

Apabila belum terdaftar silahkan registrasi dengan klik tombol ini

Registrasi E-Meterai

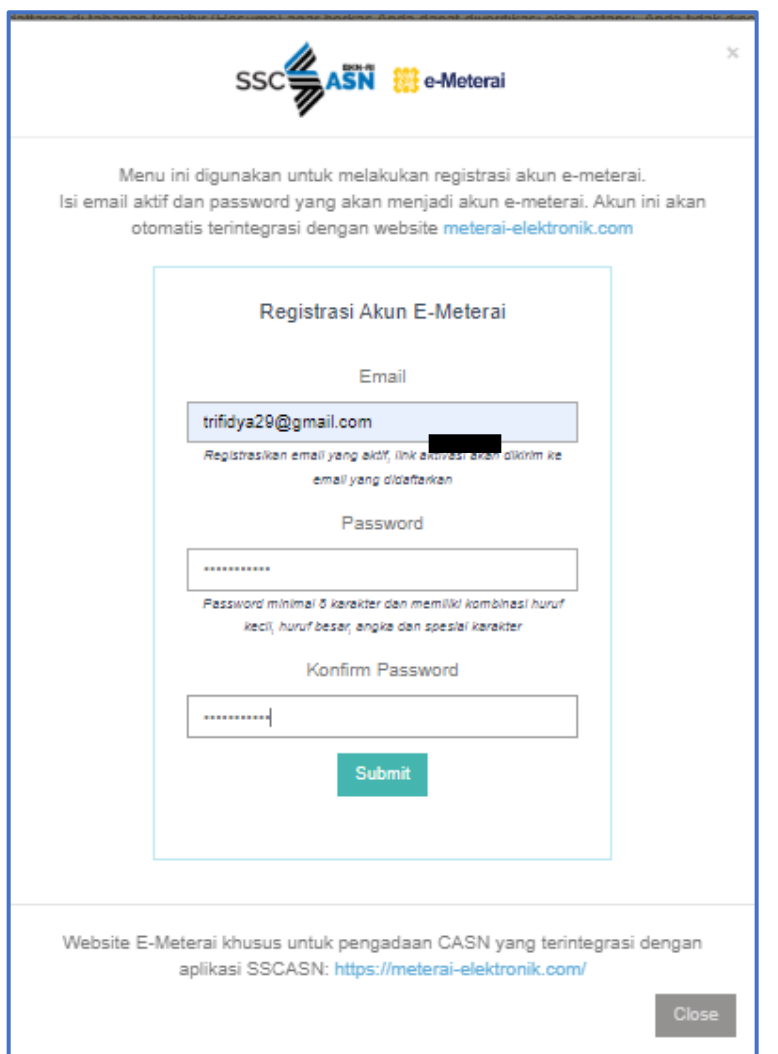

<span id="page-40-0"></span>Gambar 43 Form Registrasi E-Materai

Silahkan isi email, password dan konfirm password yang sama, lalu klik tombol **Submit,**  jika berhasil akan muncul tampilan seperti berikut ini, lalu **klik baiklah**

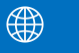

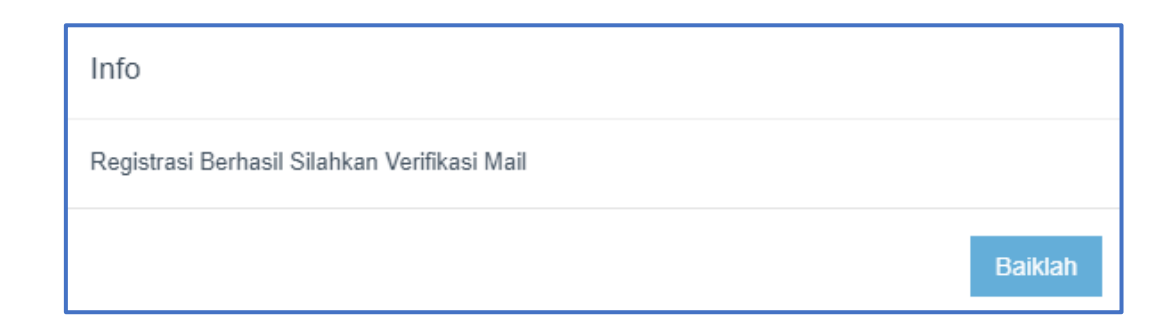

# <span id="page-41-0"></span>Gambar 44 Info Registrasi E-Meterai

selanjutnya silahkan pergi ke email untuk meng konfirmasi akun e-meterai

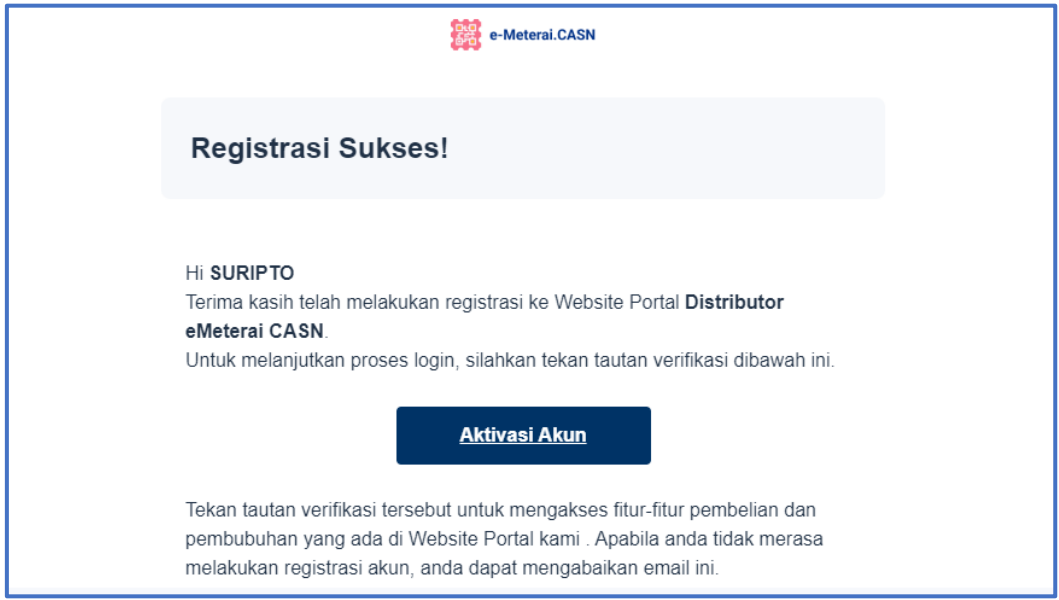

<span id="page-41-1"></span>Gambar 45 Aktivasi Akun E-Meterai

Setelah aktivasi berhasil maka akan diarahkan ke halaman login E-Meterai, silahkan login dengan email dan password yang sudah didaftarkan.

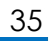

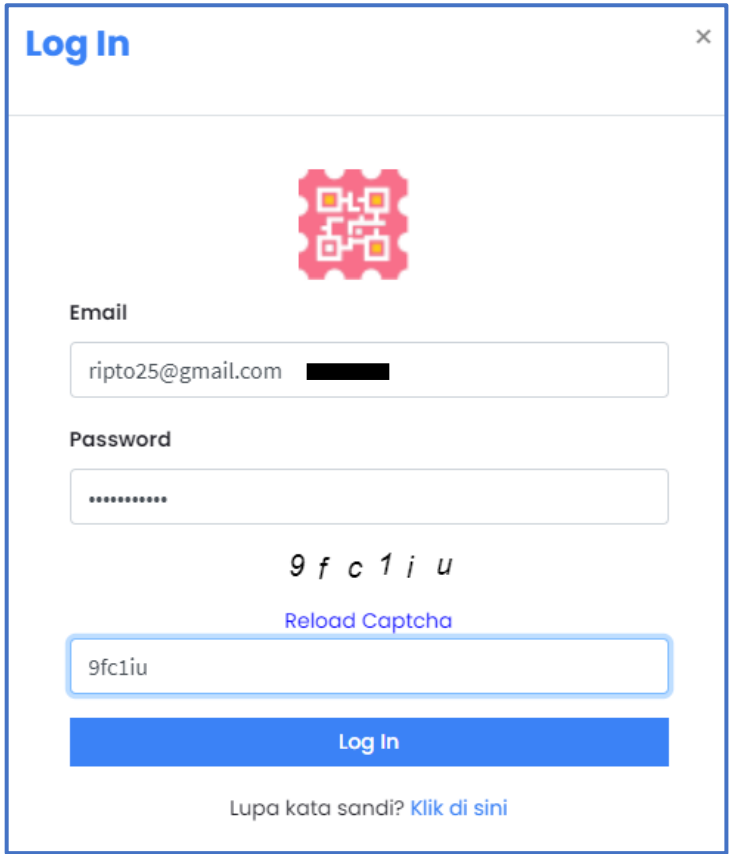

<span id="page-42-0"></span>Gambar 46 Form Login E-Materai Peruri

Jika sudah berhasil silahkan lakukan pembelian E-Meterai dengan klik tombol pembelian

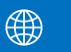

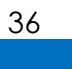

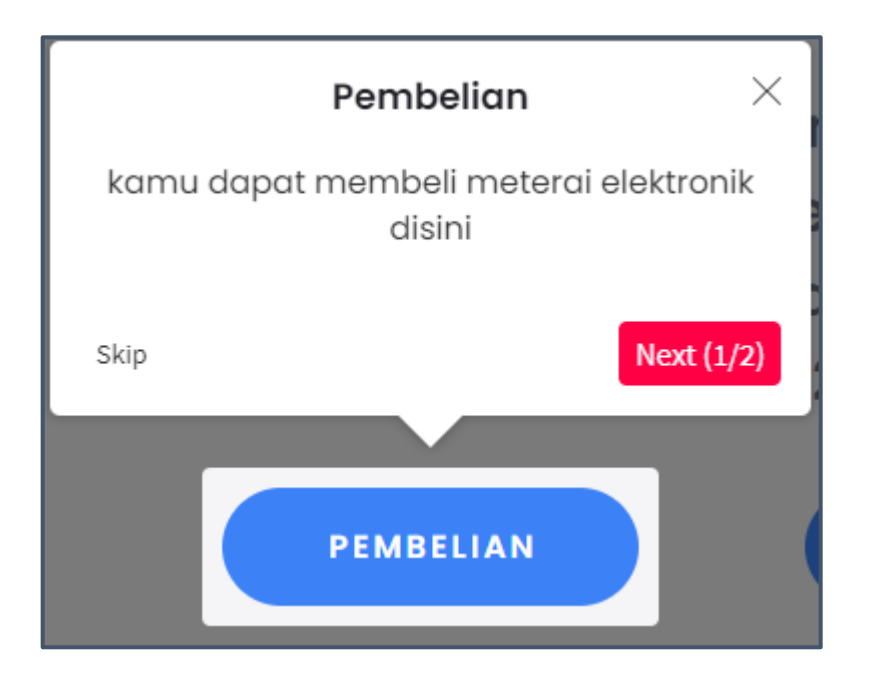

Gambar 47 Konfirmasi Pembelian E-Materai

<span id="page-43-0"></span>Silahkan isi kuota meterai yang akan dibeli dan pilih qris untuk pembayaranya, untuk total harga akan langsung terlihat stelah itu klik tombol bayar.

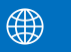

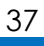

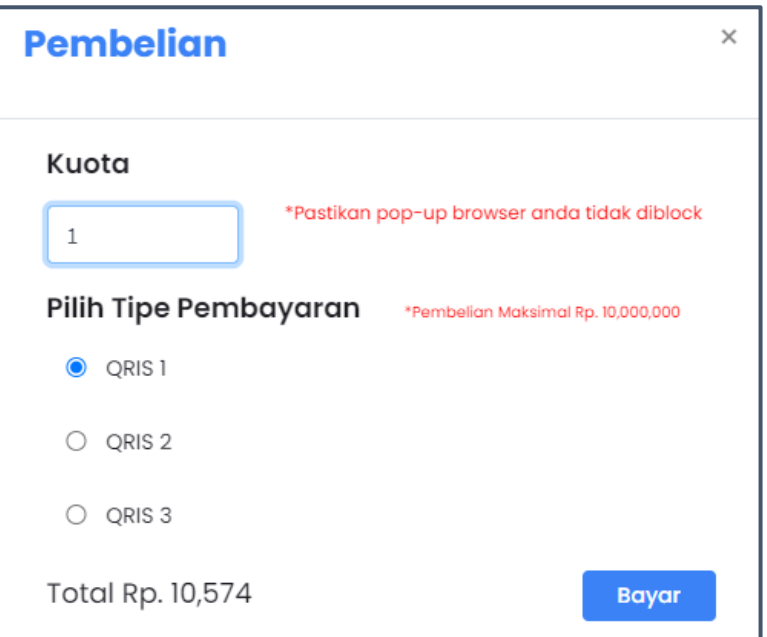

Gambar 48 Pilih Pembayaran

<span id="page-44-0"></span>Silahkan lakukan pembayaran dengan men scan qr yang tersedia dengan menggunakan gopay, ovo, linkaja dll, waktu pembayaran adalah 10 menit.

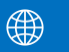

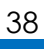

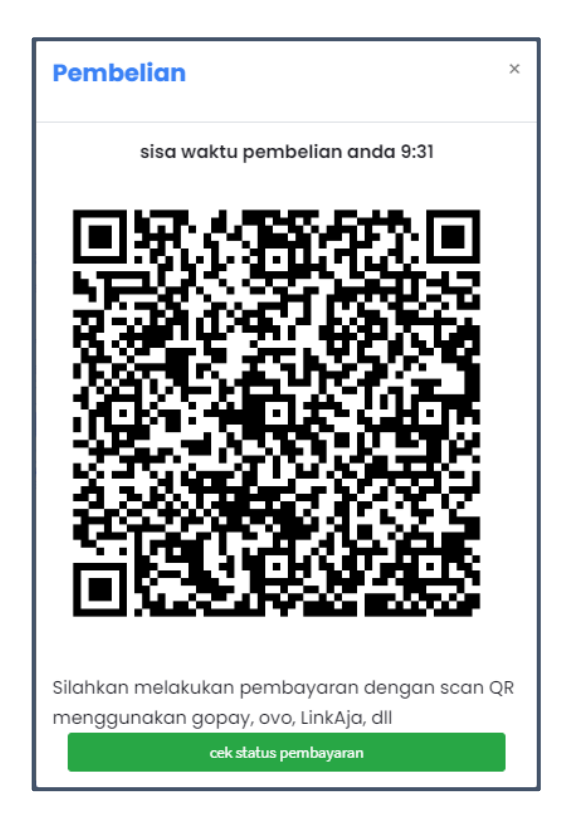

Gambar 49 Barcode Pembayaran

2. Pembubuhan E-materai dapat dilakukan langsung pada SSCASN dengan klik tombol

**unggah** kemudian klik

<span id="page-45-0"></span>Unggah PDF yang Belum Ada E-Meterai

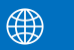

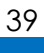

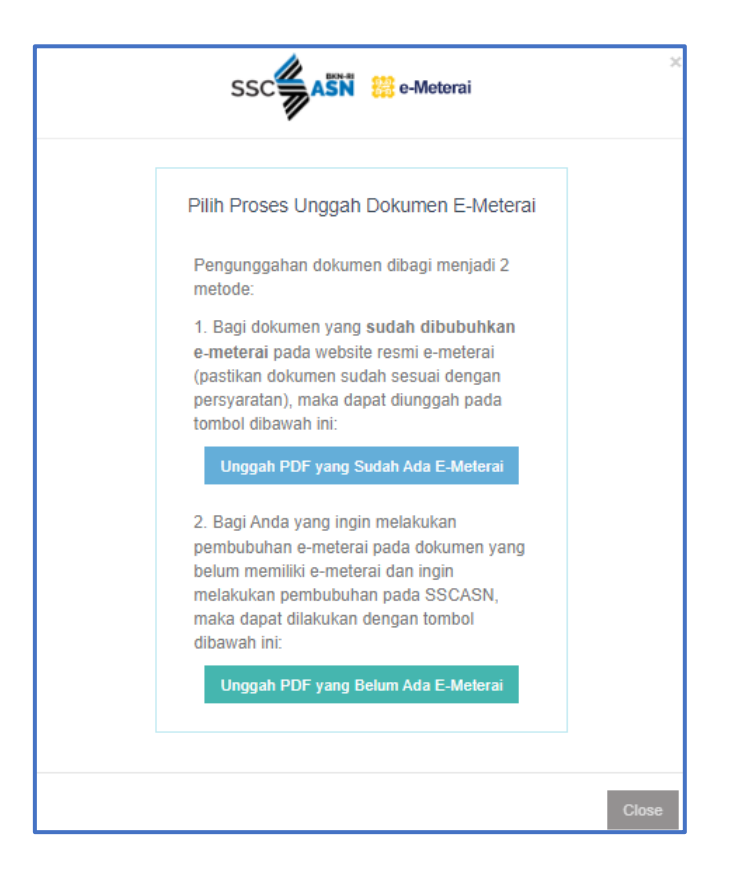

Gambar 50 Proses Unggah Dokumen Tertera E-Materai

<span id="page-46-0"></span>jika **klik tombol Unggah PDF yang Belum Ada E-Meterai** maka akan diarahkan ke halaman berikut ini

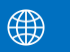

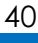

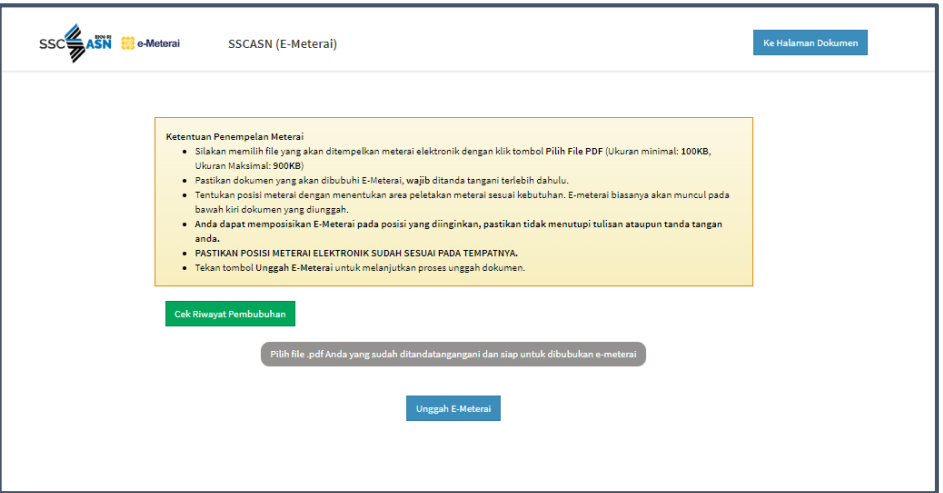

Gambar 51 Form Tidak Ada Unggah E-Materai

<span id="page-47-0"></span>Silahkan unggah dokumen dan klik **Unggah EMeteral**.

- 3. Untuk tutorial pendaftaran akun e-materai dan penggunaan e-materai pada sscasn Anda Dapat Mengunjungi link berikut [https://youtu.be/BiIEWpV6Ets?si=4mxoAN3zyTf87Bf8.](https://youtu.be/BiIEWpV6Ets?si=4mxoAN3zyTf87Bf8)
- 4. Pelamar **WAJIB** membaca dan memperhatikan ketentuan dokumen yang tercantum, **baik ketentuan dari instansi maupun ketentuan formatnya.**
- 5. Perhatikan tipe dokumen dan ukuran yang dapat diunggah ke sistem.
- 6. Klik Unggah lalu cari dokumen tersebut di komputer Anda.
- 7. Status dokumen akan berubah menjadi **"Sudah Diunggah"** jika proses unggah dokumen berhasil.

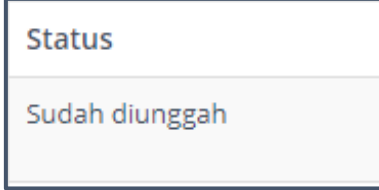

<span id="page-47-1"></span>Gambar 52 Status Dokumen

- 8. Pelamar dapat melihat dokumen yang telah diunggah dengan klik <sup>Lihat</sup>
- 9. Jika pelamar salah unggah dokumen, klik <sub>Unggah</sub> kembali kemudian cari dokumen yang benar. Sistem akan menyimpan dokumen yang terakhir diunggah.
- 10. Jika pelamar mengunggah file yang tidak sesuai Ketentuan Unggah Dokumen, maka akan muncul tampilan seperti pada gambar di bawah.
- 11. Setelah pelamar mengunggah semua dokumen yang dipersyaratkan tersebut, klik Periksa kembali apakah dokumen yang diunggah sudah sesuai dengan ketentuan instansi dan format. **Dokumen yang telah diunggah tidak dapat diubah kembali setelah mengakhiri pendaftaran.**
- 12. Setelah pelamar yakin bahwa semua dokumen yang diunggah sudah sesuai, klik

Selanjutnya >

.

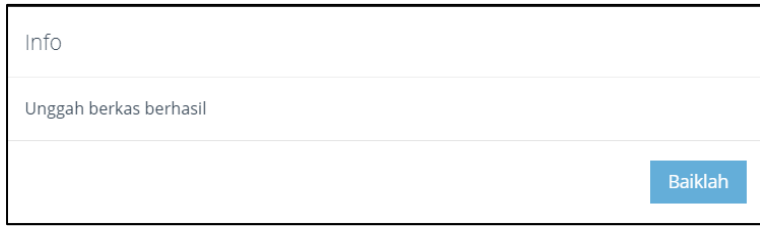

<span id="page-48-0"></span>Gambar 53 berkas berhasil diunggah

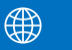

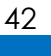

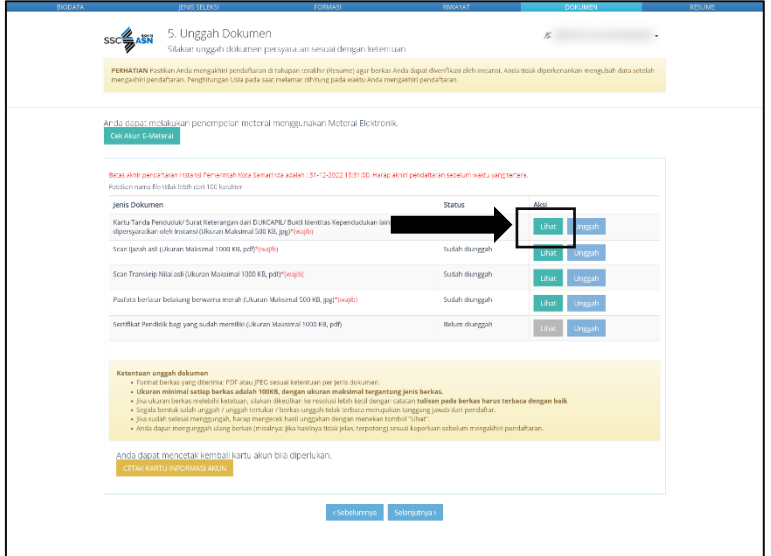

# Gambar 54 lihat dokumen

<span id="page-49-0"></span>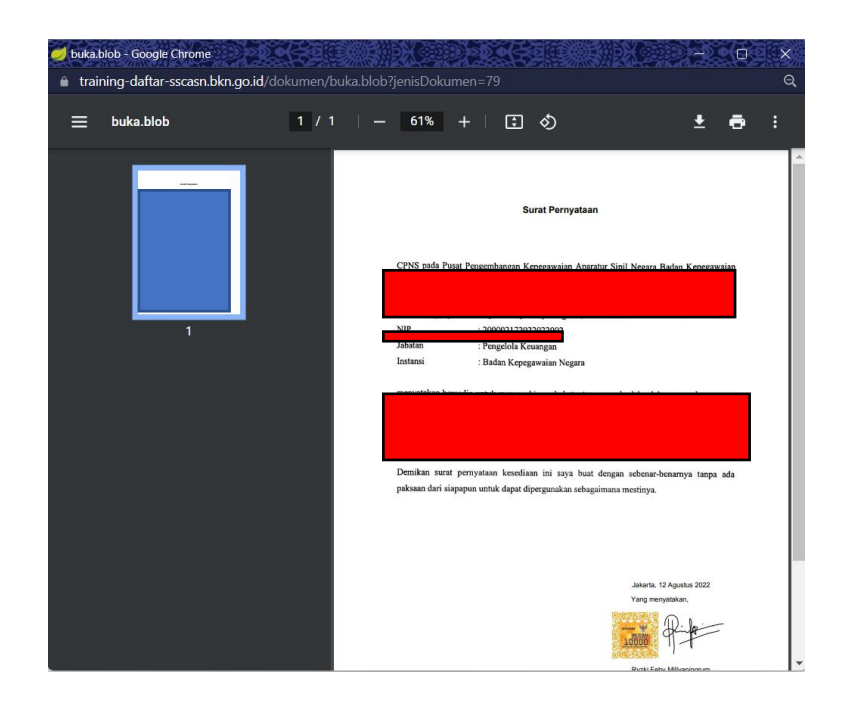

Gambar 55 preview dokumen yang telah diupload

<span id="page-49-1"></span>13. Setelah pelamar mengunggah semua dokumen yang dipersyaratkan tersebut, klik Periksa kembali apakah dokumen yang diunggah sudah sesuai dengan ketentuan

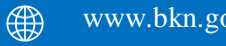

instansi dan format. **Dokumen yang telah diunggah tidak dapat diubah kembali setelah mengakhiri pendaftaran**.

14. Setelah pelamar yakin bahwa semua dokumen yang diunggah sudah sesuai, klik **Selanjutnya.**

# <span id="page-50-0"></span>**5.7 Resume**

Setelah pelamar melengkapi Unggah Dokumen, maka akan tampil halaman resume seperti gambar di bawah. Pelamar wajib membaca dan memeriksa kembali data-data yang telah diisi.

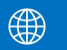

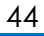

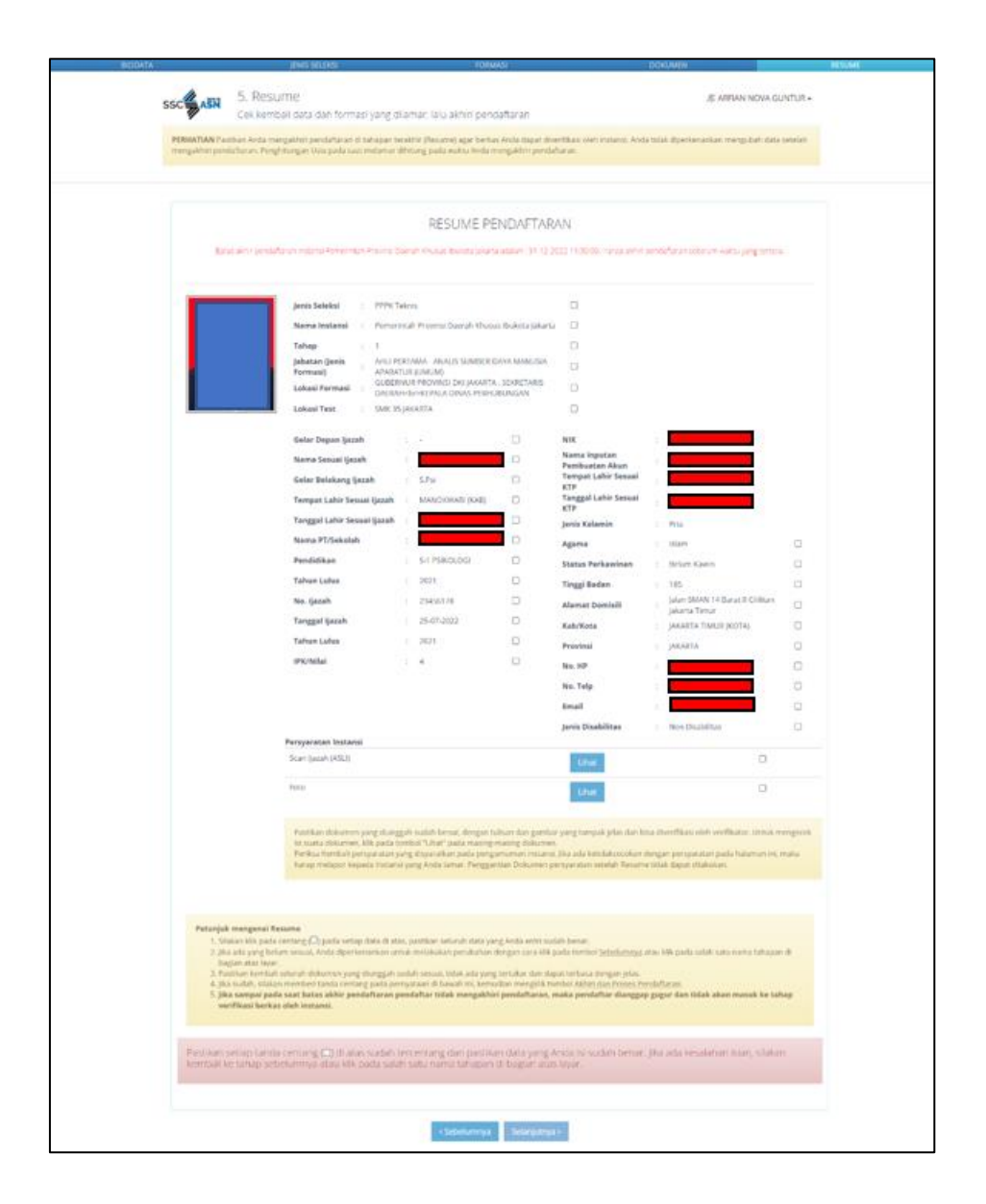

Gambar 56 Resume Pendaftaran

<span id="page-51-0"></span>1. Jika pelamar merasa belum yakin dengan data yang telah dilengkapi atau dengan instansi/formasi/jabatan yang dipilih, pelamar dapat kembali ke form sebelumnya dengan menekan tombol **Sebelumnya** , kemudian perbaiki data tersebut.

2. Pada tahap ini. Peserta **HARUS** memeriksa kembali seluruh data yang sudah diinput pada sistem, pastikan tidak ada data yang salah input, dan juga

memeriksa kembali dokumen yang sudah diunggah sebelumnya denganmemilih tombol **Sebelumnya**.

- 3. Setelah Pelamar yakin tidak ada kesalahan lagi, maka pelamar dapat menandai (*check list*) **seluruh** kotak yang ada pada tampilan yang tersedia, mulai dari Nama Instasi sampai dengan Persyaratan Instansi.
- 4. Jika seluruh kotak telah selesai ditandai, pelamar Kemudian tandai kotak pernyataan dan menekan tombol berwana merah **Akhiri Proses Pendaftara**. Dengan mengklik tombol tersebut, pelamar bersedia menanggung akibat hukum apabila data peserta tidak sesuai dengan dokumen.

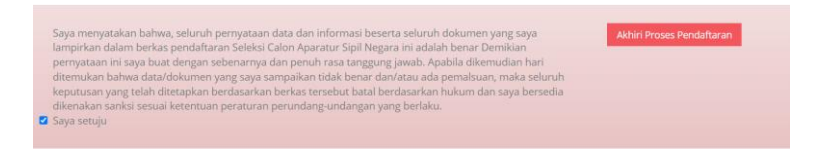

Gambar 57 Akhiri Proses Pendaftaran

<span id="page-52-0"></span>5. Sesaat setelah Pelamar menekan tombol Akhiri Proses Pendaftaran, sistem akan menampilakan peringatan kepada pelamar. Pelamar wajib mengkonfirmasi peringatan tersebut dengan menekan tombol **YA.**

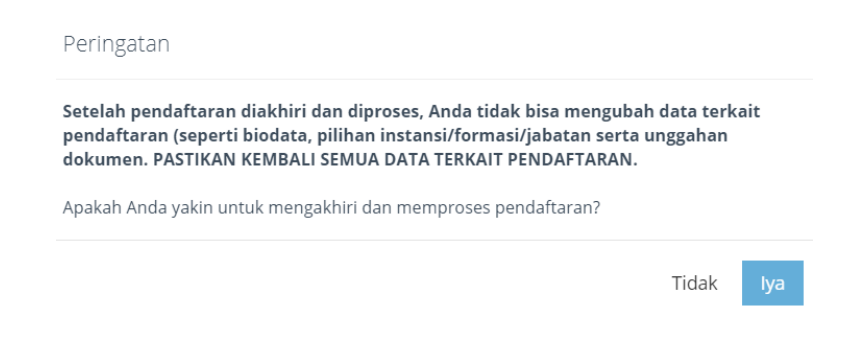

Gambar 58 peringatan Pendaftaran

<span id="page-52-1"></span>6. Jika Pelamar telah selesai melakukan Resume Pendaftaran, Pelamar tidak dapat mengubah kembali data yang telah di inputkan sebelumnya. Berikut merupakan tampilan Resume Pendaftaran. Selanjutnya Pelamar dapat melakukan cetak kartu

pendaftaran CASN dengan menekan tombol **CETAK KARTU PENDAFTARAN CASN.**

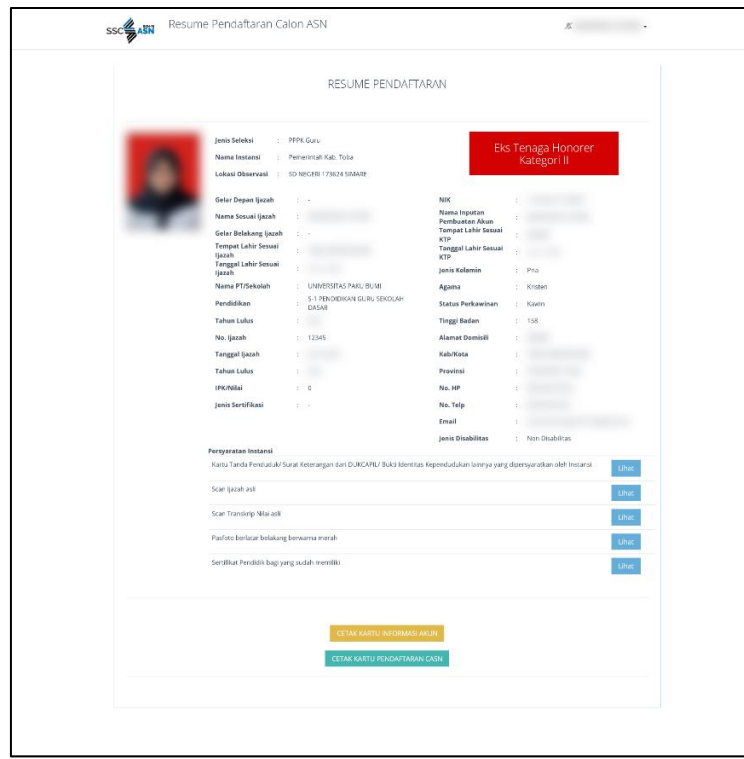

<span id="page-53-0"></span>Gambar 59 Resume Pendaftaran THK-II

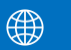

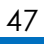

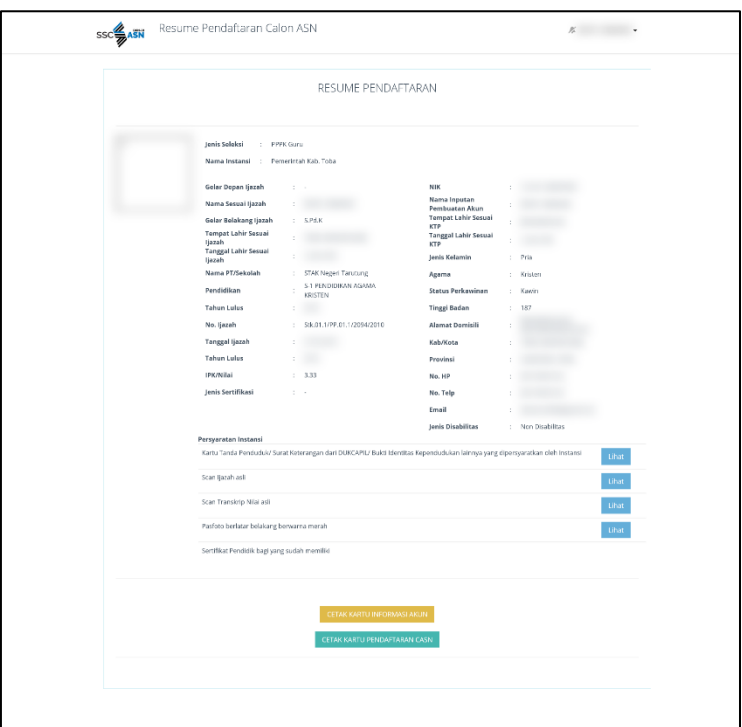

Gambar 60 resume pendaftaran non THK-II

<span id="page-54-0"></span>7. Pada halaman ini, pelamar dapat mencetak Kartu Informasi Akun dengan mengklik dan Kartu Pendaftaran SSCASN Berikut adalah contoh tampilan dari Kartu Pendaftaran PPPK Guru yang telah diunduh :

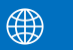

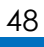

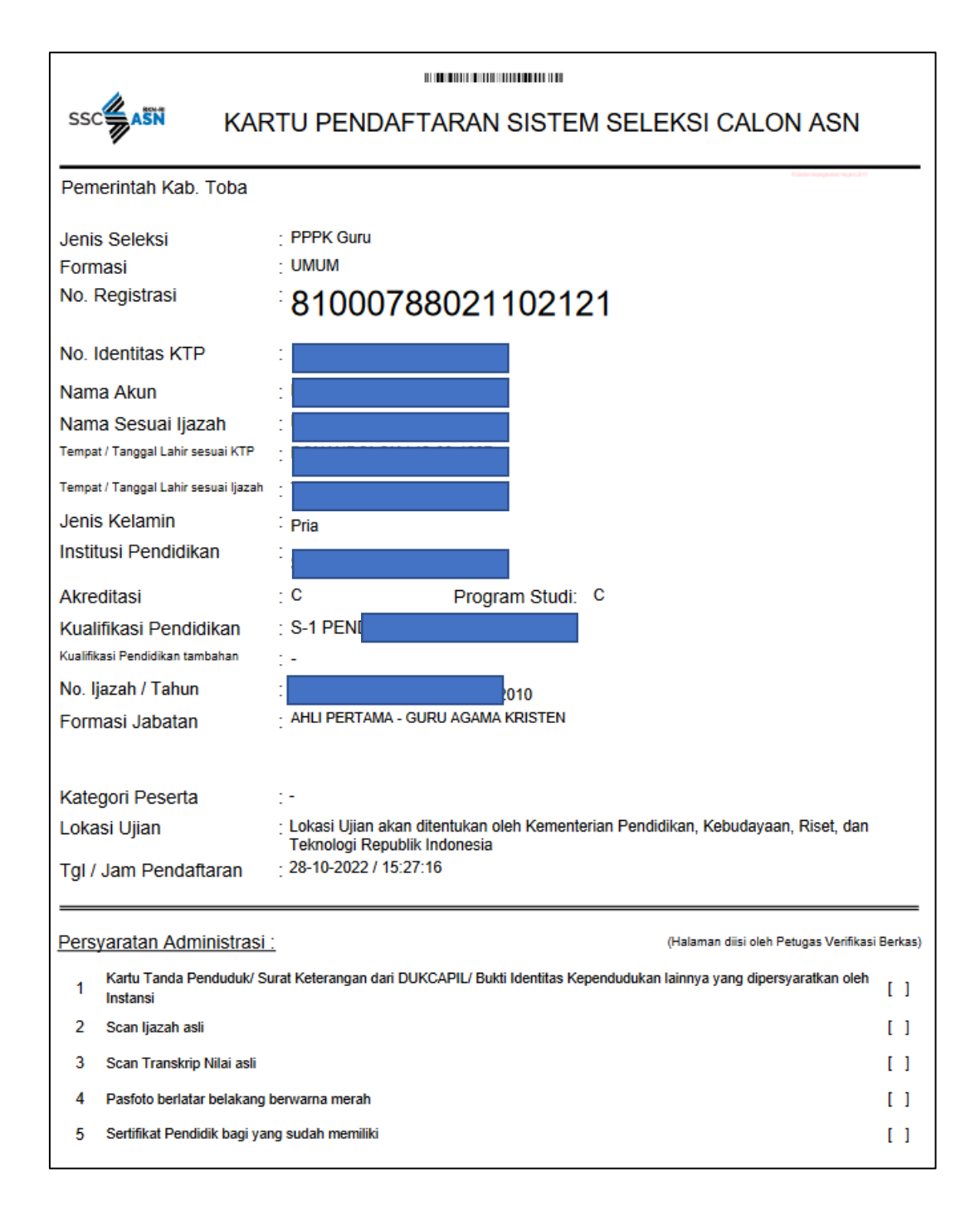

Gambar 61 Kartu Pendaftaran SSCASN

<span id="page-55-0"></span>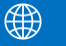

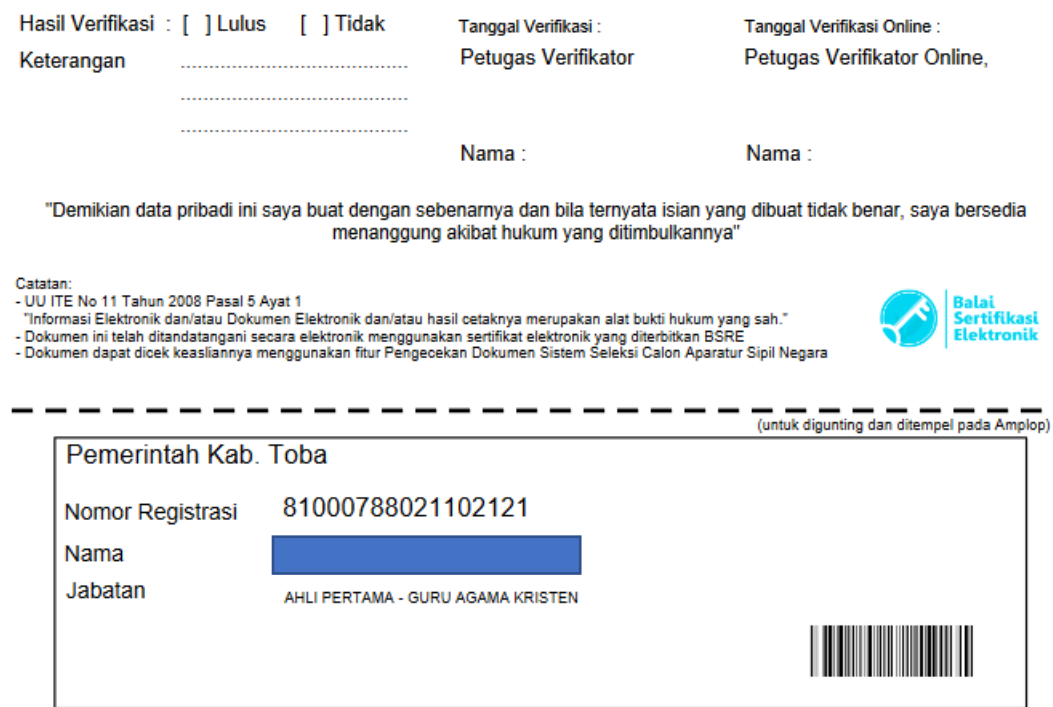

<span id="page-56-0"></span>Gambar 62 Kartu pedaftaran

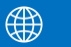

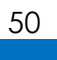